# Healthy Housing and Lead Poisoning Surveillance System User Manual

Ohio Department of Health Healthy Homes and Lead Poisoning Prevention Program 35 East Chestnut Street Columbus, Ohio 43215 1-877-LEADSAFE 1-877-532-3723

Revised 9/28/2018

# Table of Contents

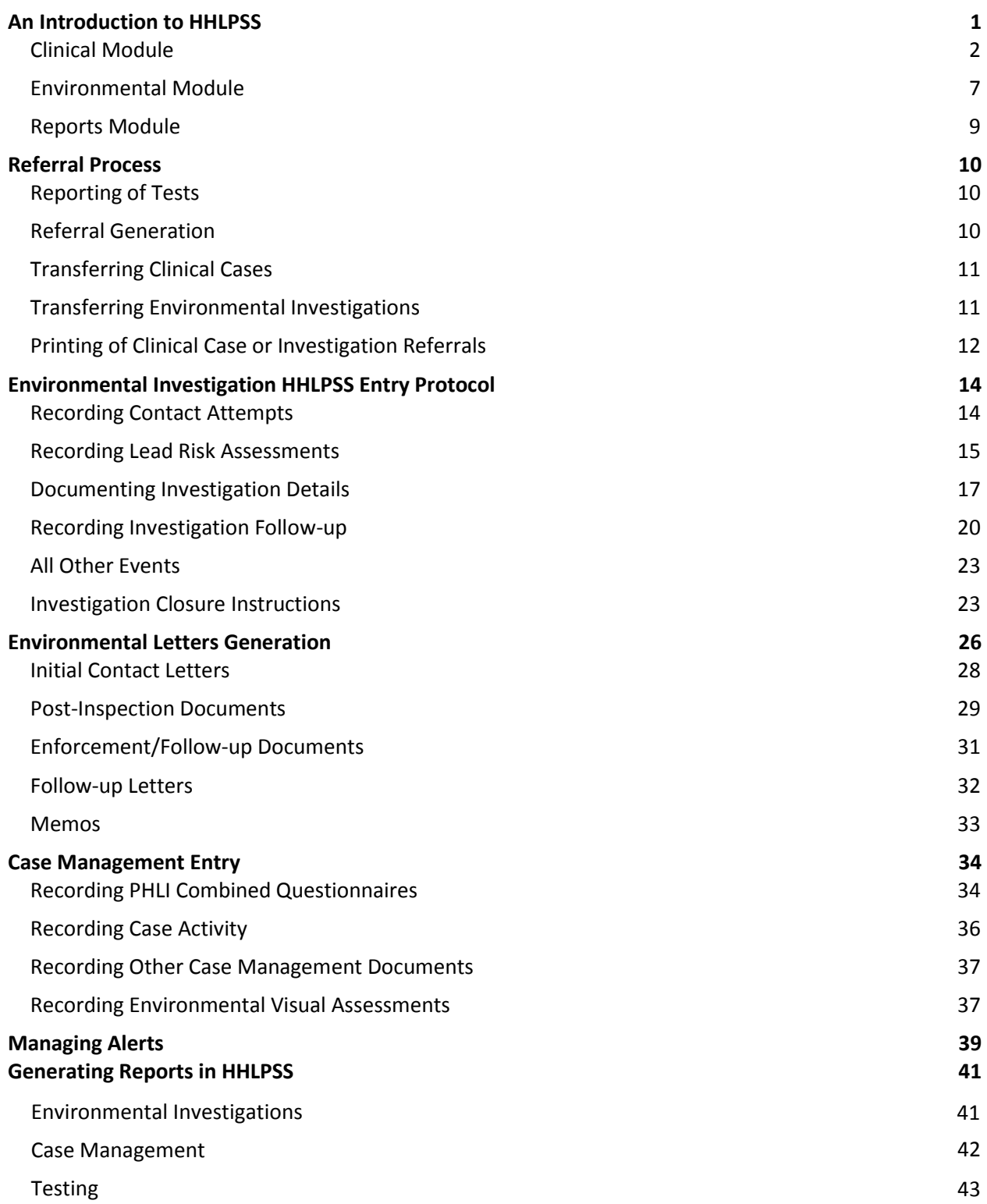

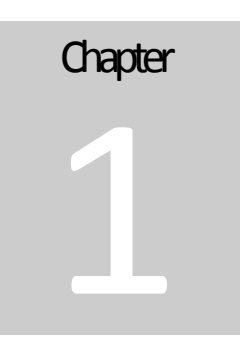

# **An Introduction to HHLPSS**

When you log into the Healthy Housing and Lead Poisoning Surveillance System User Manual (HHLPSS), you will see a screen similar to this this:

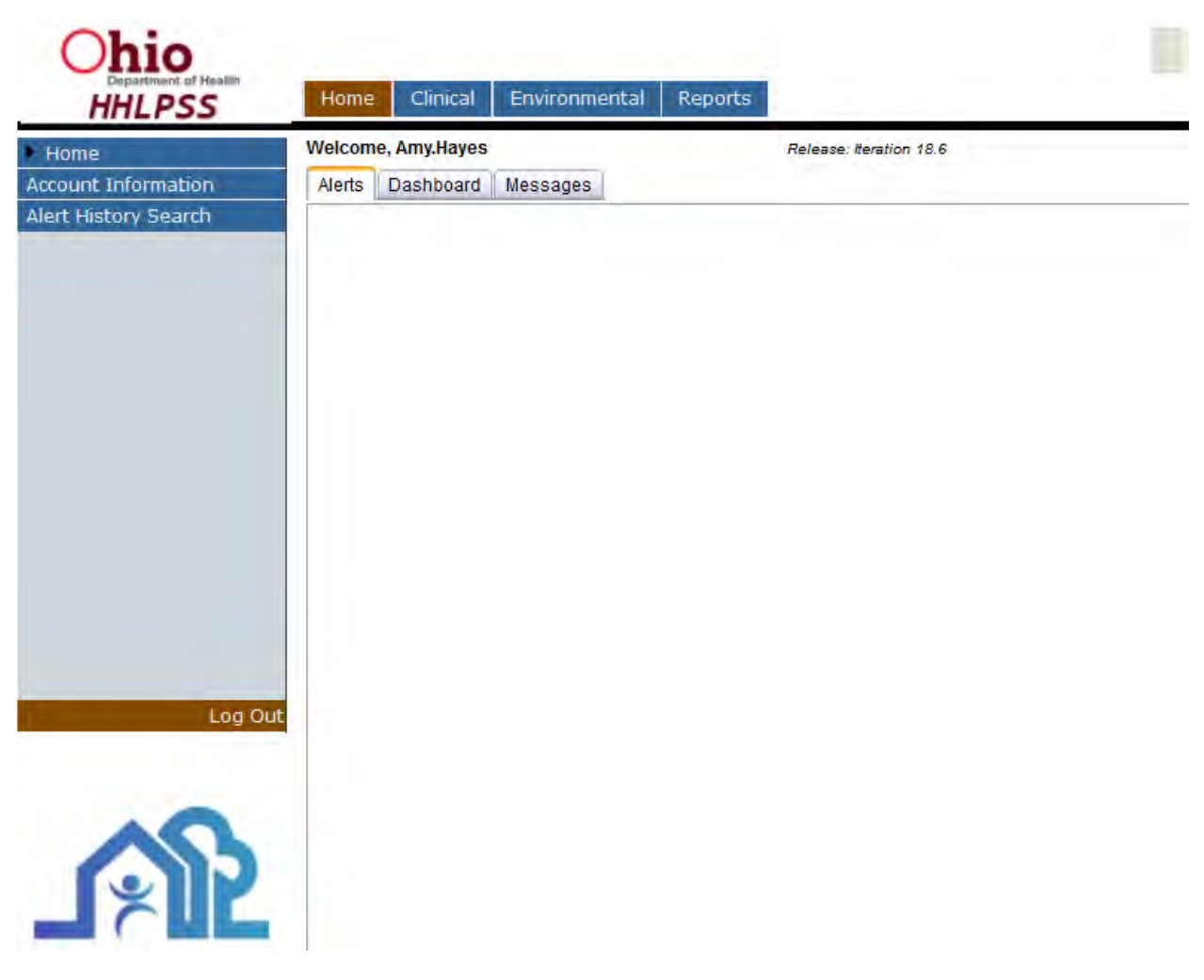

Across the top of the screen (left to right) is a list of modules. These modules control what information is displayed in the HHLPSS window and change the menu options available in the left-hand pane. The exact modules listed may vary depending on your role in HHLPSS.

Every user will have a **Home** module, which will be the first screen you see upon logging into HHLPSS. Here on the **Home** page are tabs that will allow you to view your **Alerts**, your **Dashboard** if you have

access to one, and any Messages sent by the HHLPSS administrators. In the left-hand pane you can also access *Alert History Search* to look up an alert you have removed from your unread alerts list by marking as read, and the *Account Information* page to update your user information.

The next two modules most users will have access to are the **Clinical** and **Environmental** modules. These two modules drive the key functions of HHLPSS, tracking clinical cases and environmental investigations. The final **Reports** module is used to run pre-generated reports.

**NOTE:** While it is tempting to open HHLPSS in two windows or tabs to navigate back and forth between modules or pages, HHLPSS is not designed to work with multiple windows open. Working in two windows or tabs at once can result in data corruption.

#### **CLINICAL MODULE**

#### **Overview**

The **Clinical** module stores information about patients and clinical cases. A clinical case is opened when a child less than 72 months old has a confirmed elevated blood lead test.

In order to be confirmed as elevated, a blood lead test must:

- 1. Be a venous blood draw, not a capillary draw;
- 2. Have a result greater than or equal to 5 micrograms of lead per deciliter of blood ( $\mu$ g/dL); and
- 3. Not be analyzed on a point-of-care device (i.e. LeadCare).

Depending on the blood lead level, for a confirmed elevated blood test one of two types of cases will be opened:

- For a blood lead level ≥5 µg/dL but <10 µg/dL, a **5-9 case** will open.
- For a blood lead level ≥10 µg/dL, a **10+ case** will open.

Opening of a clinical case will send an alert to a case manager, who will work with the family to lower the child's blood level through nutritional and behavioral interventions (hand-washing, cleaning play areas, preventing child from contacting contaminated soil, etc.).

Once opened, clinical cases remain open either until manually closed or one of the following three criteria are met:

- 1. The child has two confirmed blood lead tests (venous draw, not analyzed on a LeadCare device) with levels <5  $\mu$ g/dL, taken at least 60 days apart;
- 2. The child reaches 72 months of age; or
- 3. The child has no follow-up testing for 6 months.

All clinical case follow-up activities should be entered in the **Clinical** module.

#### **Patient Search**

To find a patient, click the **Clinical** module and then in the left-hand pane click *Find Patient*. The patient search window will come up. You can search for patients with a variety of criteria. If you know the Patient ID you can search by that only to retrieve the patient record. Otherwise you can search for the patient record using other information, such as patient name and address. All text fields will return partial matches, so you may still be able to find a child even if you are unsure of the spelling of the child's name or their full address. The search will return results for all jurisdictions that you have access to, but can be limited further by using the Jurisdiction drop-down.

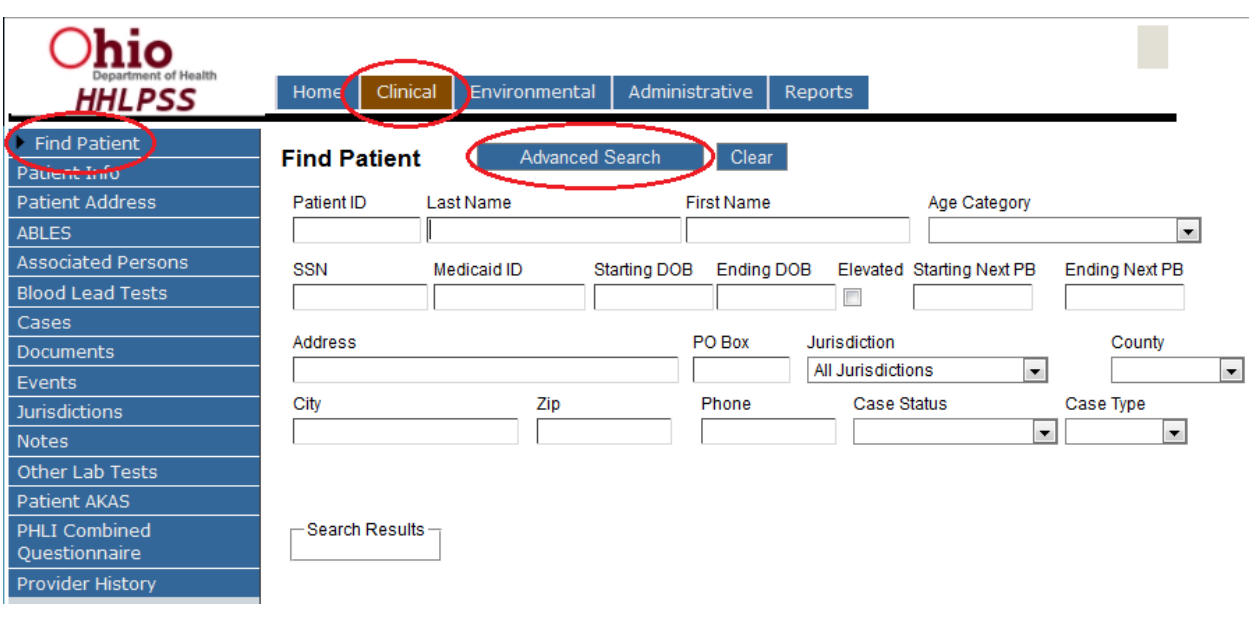

Once you have filled in the search criteria, click "Advanced Search" to run the search.

**NOTE:** Because of the way the search handles patients with a history containing more than one clinical case, searching by open clinical case will not always return a full list of 5- 9 and 10+ cases. To retrieve a list of all open 5-9 or 10+ cases for your jurisdiction, instead use the Clinical Referral Status report in the **Reports** module (see page 42).

#### **Clinical Module Pages**

Once you have located and selected a patient, you can use the various links listed in the left-hand pane of the **Clinical** module to retrieve information on that patient. Key pages are:

**Patient Info:** This page displays basic information for the child including name, date of birth, sex, guardian name, phone number, and address. The child's maximum confirmed blood lead level is also displayed, as well as the total number of blood lead tests and due date of the next follow-up test.

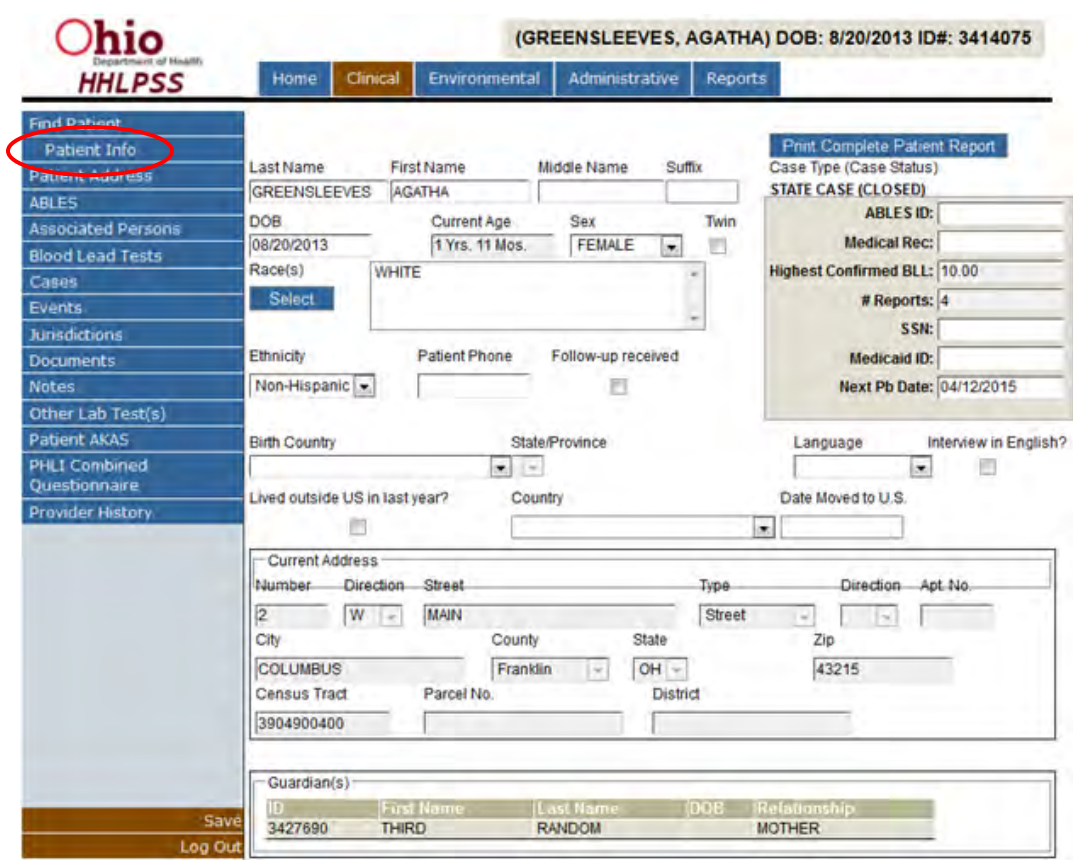

**Patient Address:** This page lists all addresses associated with the patient. Clicking the number in the leftmost column of the main pane will open up the address information below the list of addresses. This will primarily be necessary to change the Address Type, "From" and "Until" dates to show when the child moved in and moved out, and to mark an address as the primary address or current mailing address.

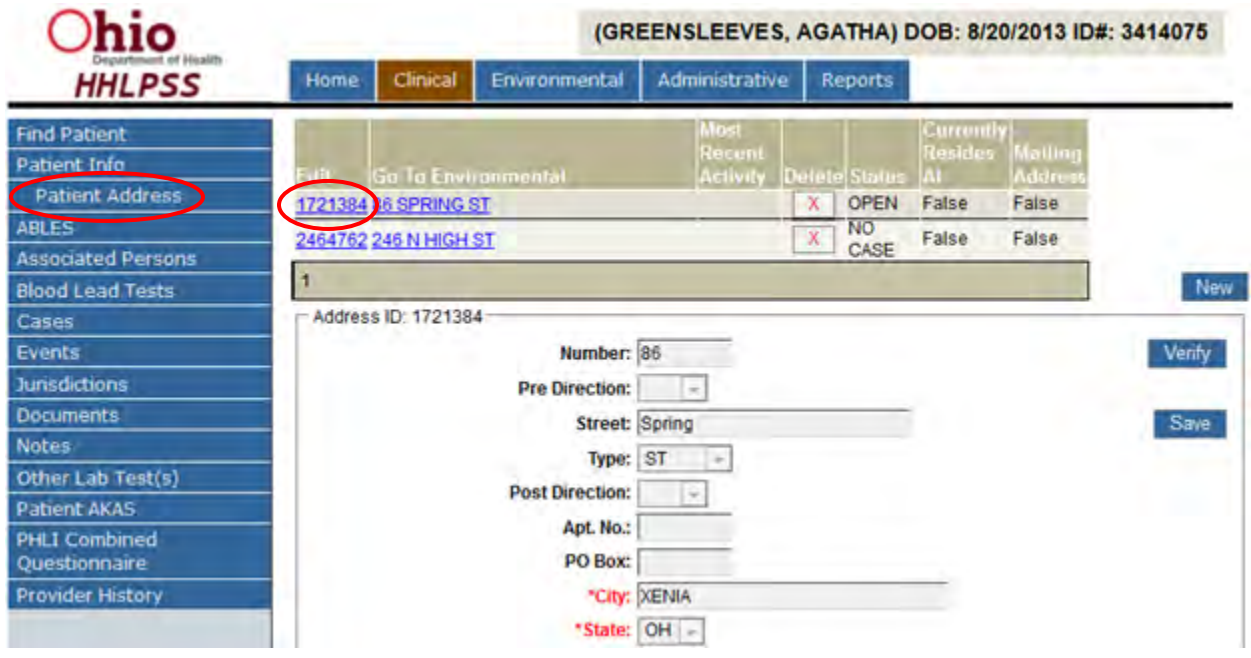

The address link in the second column will take you to the address's page in the **Environmental** module. If you discover during case management visits or a public health lead investigation (PHLI) that the child lives at or spends more than six hours a week at an address not listed on this page, add that address and document it in the PHLI Combined Questionnaire (see page 34).

**ABLES:** This page will not be of use to most HHLPSS users.

**Associated Persons:** This page primarily lists the child's guardians, although siblings or other family members may also be included.

**Blood Lead Tests:** This page lists all blood lead tests documented for the child. To open the details for a test, click on the link in the left-most column of the main pane. If you discover during case management follow-up or completion of a public health lead investigation that the child lived at a different address than the one attributed to the lead test, please contact the Ohio Department of Health with full documentation to ensure that HHLPSS is corrected.

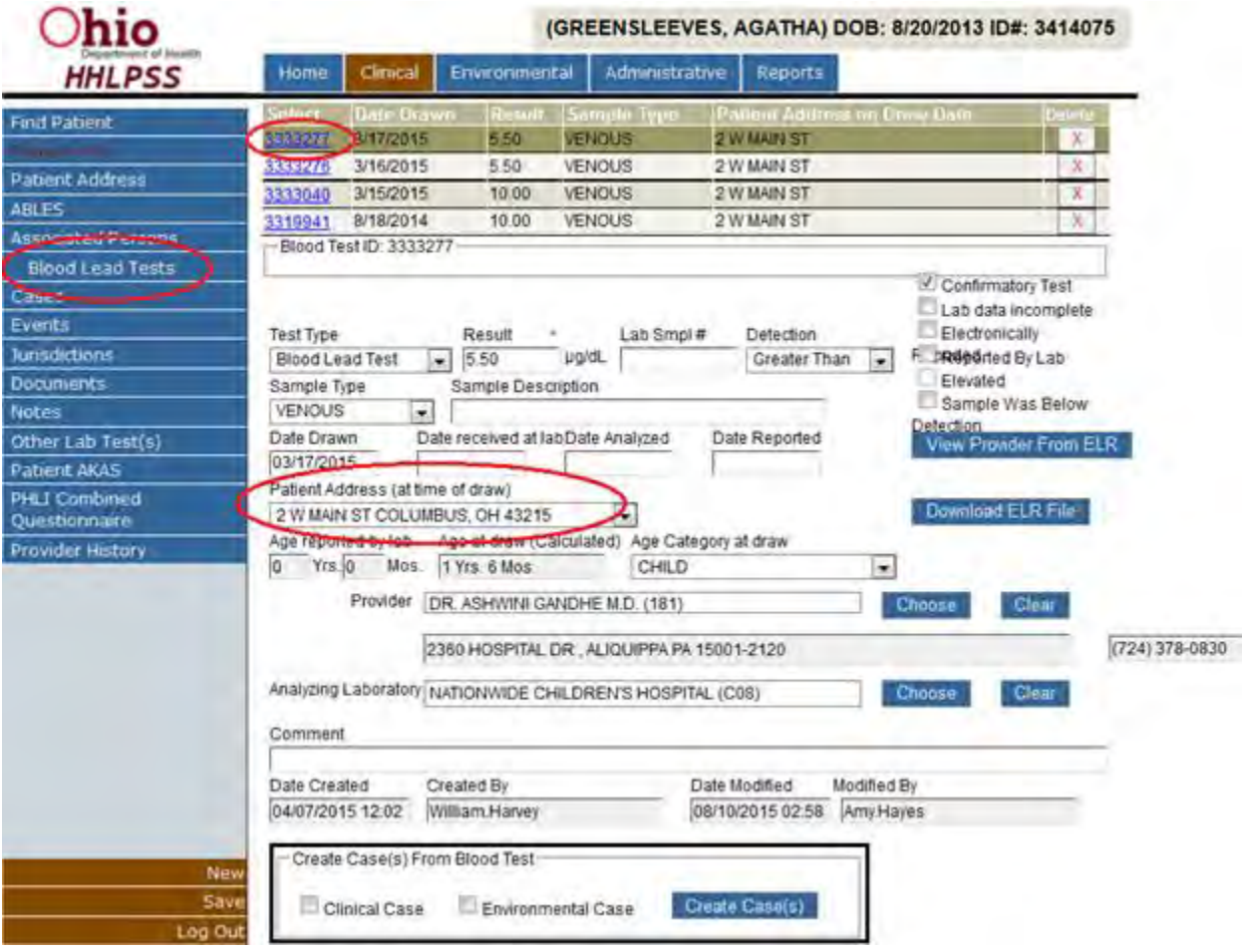

**Cases:** This page lists all clinical cases opened for the child and shows the assigned case manager and current case status (open or closed). If the case is closed, the reason for closure will be listed.

You can open the case details by clicking the Case ID number in the left-most column of the main pane. This will bring up details on the case opening and closure and a Case Management History showing all case managers who have been assigned to the case. The Case Management History can also be used to transfer the case to another case manager if necessary (see page 11).

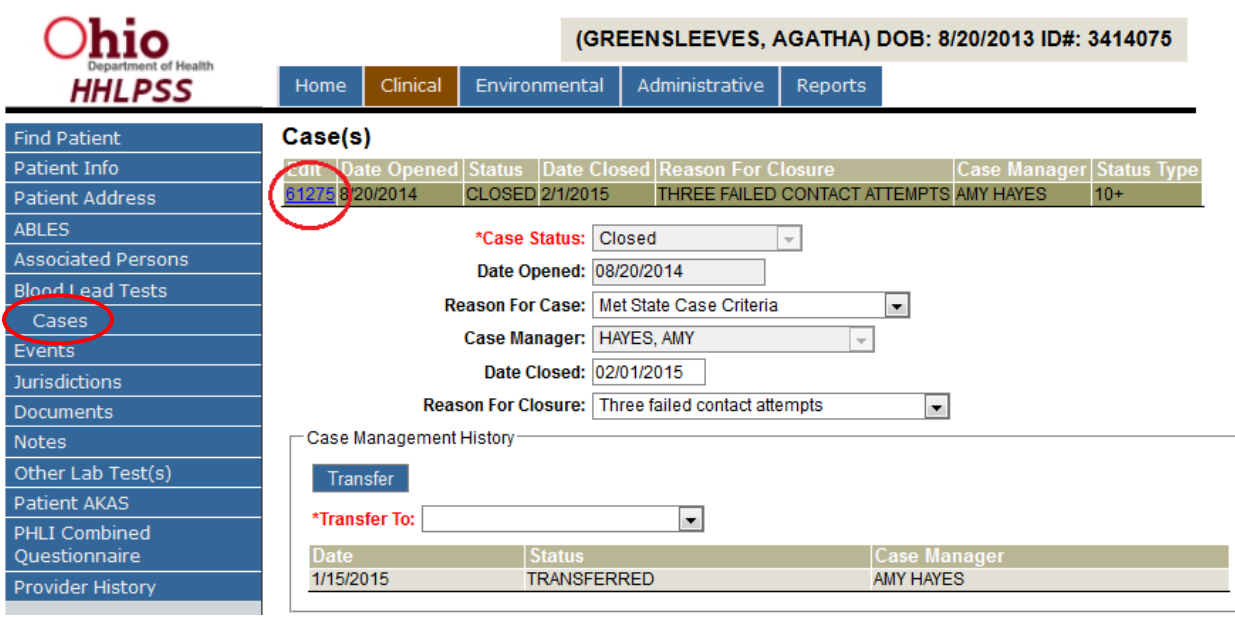

**Documents:** Any documents for clinical case follow-up can be uploaded here, including copies of letters and the PHLI report. Documents for a case can be viewed by clicking the corresponding Case ID number in the left-most column of the main pane. For more detail, see page 37.

**Events:** This page tracks clinical case follow-up attempts, letters sent, completion of questionnaires, and other events. For more detail see page 36.

**Jurisdictions:** This page lists all health jurisdictions to which a patient has been associated.

**Notes:** This page shows any notes that have been written about a patient. To create or save a new note, click the links at the bottom of the left-hand pane.

**Other Lab Tests:** This page shows lab results that are not from blood lead tests. These could include urine lead test results, as well as blood or urine arsenic, cadmium, or mercury test results.

**Patient AKAs**: If a child has duplicate Patient IDs that are merged together, the inactivated name will appear here. This is the best way to check if a patient has previously been merged.

**PHLI Combined Questionnaire:** The combined questionnaire is completed for both 5-9 and 10+ clinical cases. For details on entering the questionnaire information (including how to properly upload the signed questionnaire), see section starting on page 34.

**Provider History:** This page lists all healthcare providers to which a patient has been associated.

#### **ENVIRONMENTAL MODULE**

#### **Overview**

If a child has a confirmed elevated blood lead level of 10  $\mu$ g/dL or greater, there will be an environmental investigation opened at the address reported with the child's blood lead test. This is opened separately and simultaneously with the 10+ clinical case. This environmental investigation is tracked in the **Environmental** module.

Clinical cases are tied to the child, and follow the child wherever the child moves. Environmental investigations are opened on behalf of a child with an elevated blood lead level, but are tied to a property. Environmental investigations are independent of clinical cases. A child's clinical case may be closed while an environmental investigation opened on that child's behalf remains open, or vice versa.

An environmental investigation will be closed automatically if it is documented in HHLPSS that a Lead Hazard Control Order is issued and subsequently lifted by a Notice of Compliance or Notice of Non-Compliance/Order to Vacate. Closure for other reasons must be approved by ODH staff.

All environmental investigation follow-up should be entered in the **Environmental** module. Guidance on how to do this is found in Environmental Investigation HHLPSS Entry Protocol on page 14.

#### **Address Search**

To find an address, go to the **Environmental** module and click the *Find Address* page in the left-hand pane. If you know the Address ID you can search using only this, otherwise fill in the street address information. Click "Find" to run the search. All text fields will return partial matches, which is useful if you are unsure of some part of the address. The search will return only addresses in your jurisdiction, but can also be limited to a particular county, city, etc. You can search for addresses with investigations assigned to a particular investigator by choosing the investigator from the Investigator drop-down.

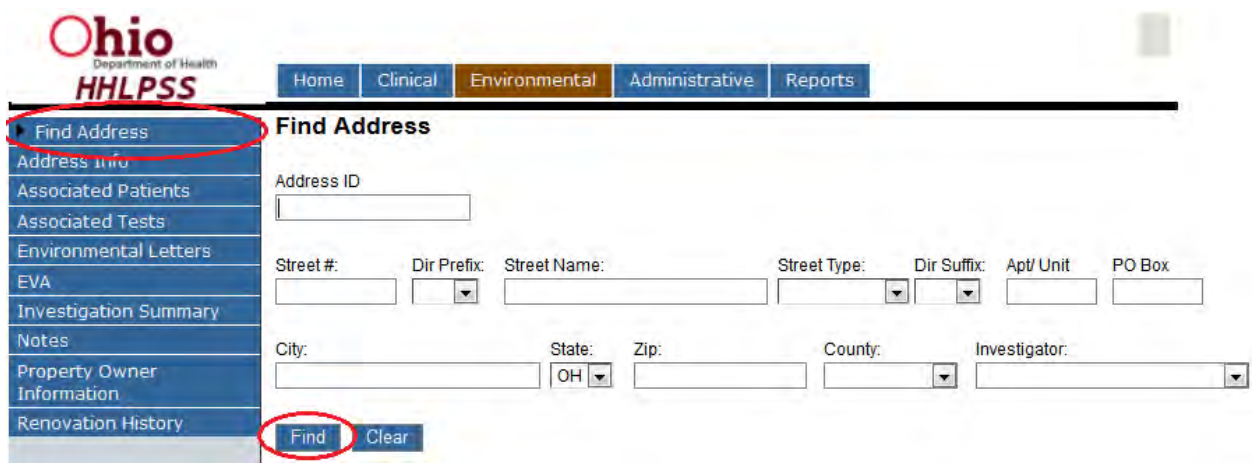

**NOTE:** If you are looking for a listing of all investigations assigned to an investigator, the address search is not suitable because it will not prioritize open versus closed investigations and does not show investigation outcome. Instead, run the Environmental Investigation Status Report found in the **Reports** module (see page 41). Investigators may also view their dashboard to see a summary of their investigations.

Once you have selected an address using the address search, you can access various pages with information on that address.

#### **Environmental Module Pages**

**Address Info:** This page records information about an address including the full address, county, census tract, jurisdiction, dwelling type, and ownership type. The dwelling type and ownership type should be corrected if they are wrong because these fields are used in the generation of Environmental Letters (see page 26). There is a notes field on this page, which should be used for information regarding the property itself, and not for a specific investigation.

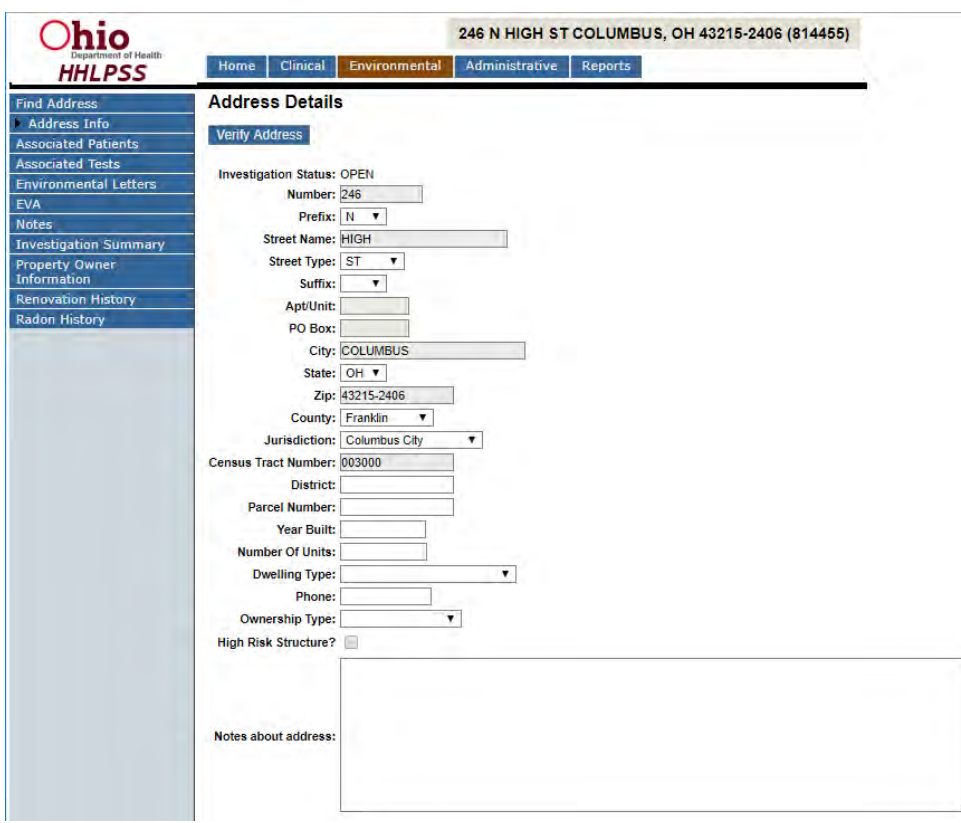

**Associated Patients:** This page lists all patients who have a blood lead test recorded in HHLPSS for the address. If there is more than one child at an address with an elevated blood lead level, this page can be useful to navigate to each patient's page.

**Associated Tests:** This page lists all the blood lead tests that are recorded in HHLPSS as having taken place at that address.

**Environmental Letters:** This page is used to generate letters and reports related to a PHLI. For more detail see Chapter 4, Environmental Letters Generation, on page 26.

**EVA:** The Environmental Visual Assessment is used to evaluate a home for various hazards. Please see page 37 for more information.

**Investigation Summary:** This page lists all investigations for the address, their statuses (open or closed), the assigned investigators, and the dates opened and closed. To view details for an investigation, click the investigation ID in the far-left column of the investigation list.

**Notes:** This page shows any notes that have been written about an address. To create or save a new note, click the links at the bottom of the left-hand pane.

A list of all blood lead tests for the property with results ≥10 µg/dL is shown below the investigation list (all tests regardless of level are listed on the *Associated Tests* page).

More information about functions within the *Investigation Summary* page can be found on pages 12, 14, and 17.

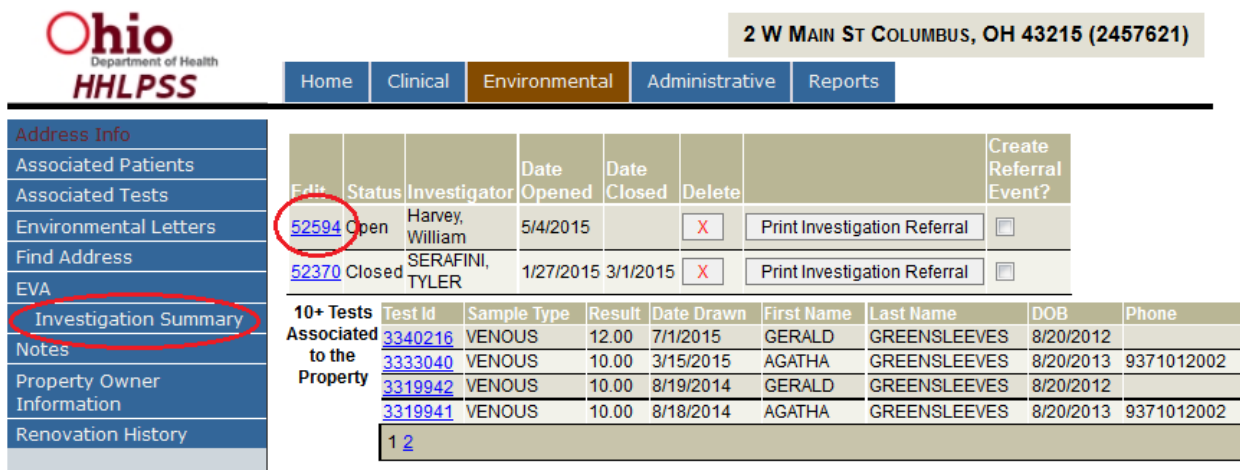

**Property Owner Information:** This page keeps a record of current and past owners of the property. It is important to keep this page updated when there is a public health lead investigation so that the correct owner can be listed on the risk assessment report and any follow-up documents can be sent to the right person (see Chapter 4, Environmental Letters Generation, on page 26).

**Renovation History:** This page will not be of use to most HHLPSS users.

**Radon History:** This page will not be of use to most HHLPSS users.

#### **REPORTS MODULE**

Some users, such as local program administrators, may have access to reports for their jurisdiction. These are found in the **Reports** module. Each available report (listed in the left-hand pane) has a notes paragraph detailing the purpose of the report and the parameters needed to generate that report. More information on reports can be found in Generating Reports in HHLPSS on page 41.

# Chapter

2

## **Referral Process**

#### **REPORTING OF TESTS**

All entities performing lead testing for Ohio residents (i.e. laboratories, clinics) are required to electronically report all lead tests results to the Ohio Healthy Homes and Lead Poisoning Prevention Program (OHHLPPP) within seven days of analysis. At 5:00 each morning, tests are automatically imported from their network location into the Healthy Housing and Lead Poisoning Surveillance System (HHLPSS).

If no issues with the blood lead test record are detected by the system, the test is imported into HHLPSS automatically. If there are any issues, such as blank or otherwise invalid fields, the blood lead records will be directed to the FixELR queue. The record will be held in the FixELR queue until the issue with the record is manually corrected, at which time the test is imported into HHLPPS. The OHHLPPP surveillance team logs into HHLPSS and corrects detected issues in the FixELR queue daily to ensure timely import.

**NOTE:** While laboratories are required to report test results within one week of analysis, sometimes labs will report late or accidentally omit a test. If you receive a report from a physician or parent about a child with an elevated blood lead level that does not appear in HHLPSS, please contact OHHLPPP staff to look into this. If the level is ≥45 µg/dL and the child is in urgent need of clinical support and an environmental investigation, please fax or email the blood lead test results including all patient information to the OHHLPPP.

#### **REFERRAL GENERATION**

Upon import to HHLPSS, a confirmed blood lead test for a child less than six years of age will trigger one of the following three options:

- 1) If the blood lead level (BLL) is <5 µg/dL, the test will be imported and no cases will be generated.
- 2) If the BLL is ≥ 5 µg/dL and <10 µg/dL, a 5-9 clinical case will be opened for the child, and will be assigned to the default 5-9 case manager in the health jurisdiction of the child's reported residence.
- 3) If the BLL is ≥10 µg/dL, a 10+ clinical case will be opened for the child, and will be assigned to the default 10+ case manager in the health jurisdiction of the child's reported residence. Additionally, an environmental investigation will open on the property reported as the child's residence. This is assigned to the default investigator for the health jurisdiction in which the property lies.

Upon the clinical and environmental investigations being created in HHLPSS, notification to the default case manager or public health lead investigator will be made via a HHLPSS alert. The alert will have a

hyperlink that will take the user to the appropriate child or property. **This alert is to be considered the official referral from ODH.**

**NOTE:** Each health jurisdiction will have a single default case manager and a single default investigator. This person will receive all initial new case and investigation alerts.

If the person initially assigned the clinical case or investigation does not do the follow-up, it is important for that person to transfer the clinical case or investigation in HHLPSS so that the correct case manager or investigator will receive the follow-up alerts for the child or property.

### **TRANSFERRING CLINICAL CASES**

To transfer a clinical case, the user can navigate to the patient (either through using the *Find Patient* search in the **Clinical** Module [see page 3] or by following the link in the clinical case assignment alert) and open the patient's *Cases* page from the left-hand pane. In the list of cases, click the Case ID in the first column for the case to be transferred. The case details will open below the list of cases. Click the "Transfer To" drop-down and choose the appropriate case manager. Then click the "Transfer" button to transfer the case.

Once the "Transfer" button is clicked, the assigned case manager field will be updated and the newly assigned case manager will be alerted in HHLPSS that the case has been re-assigned to them.

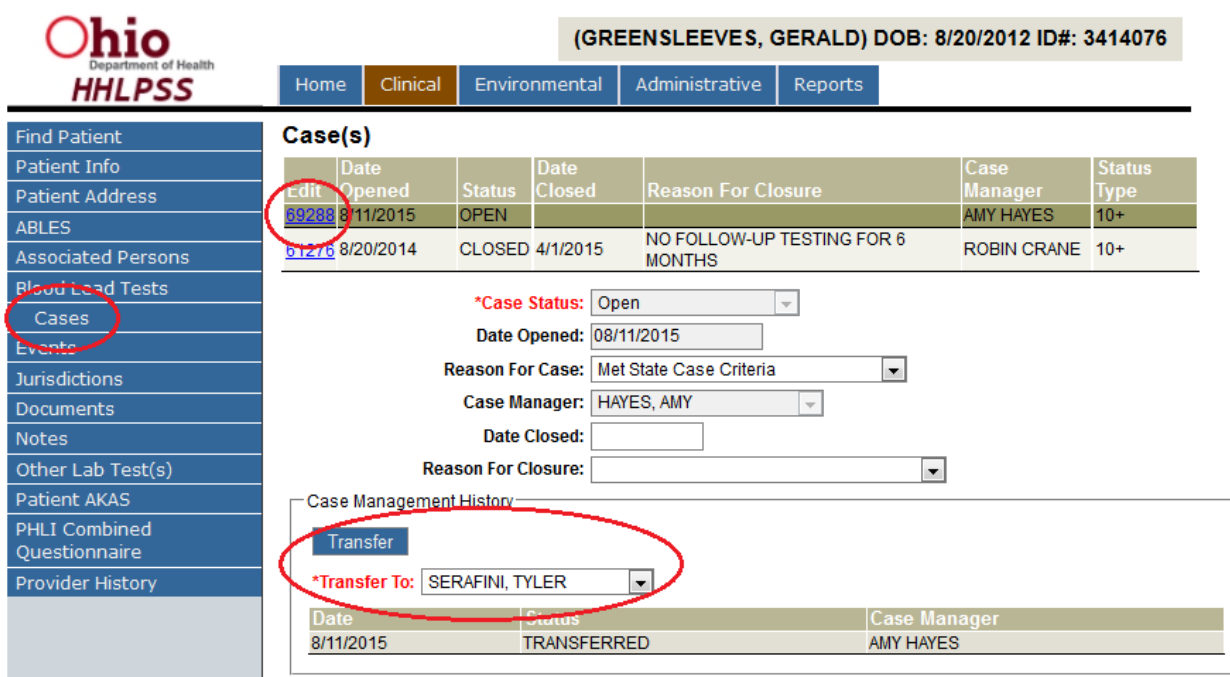

## **TRANSFERRING ENVIRONMENTAL INVESTIGATIONS**

To transfer an investigation, the user can open the address (either through the address search [see page 7] or through a link in the investigation assignment alert) and then open the property's *Investigation Summary* page from the left-hand pane. From the list of investigations, click the investigation ID in the

far-left column of the main pane for the investigation to be transferred. This will open the investigation information below the listing of investigations. Click the Detail tab, then click the "Investigator" dropdown and choose the appropriate investigator. To complete the transfer, click the "Save Detail" button. Once this button is clicked, the assigned investigator field will be updated and the new investigator will be alerted in HHLPSS that the investigation has been reassigned to them.

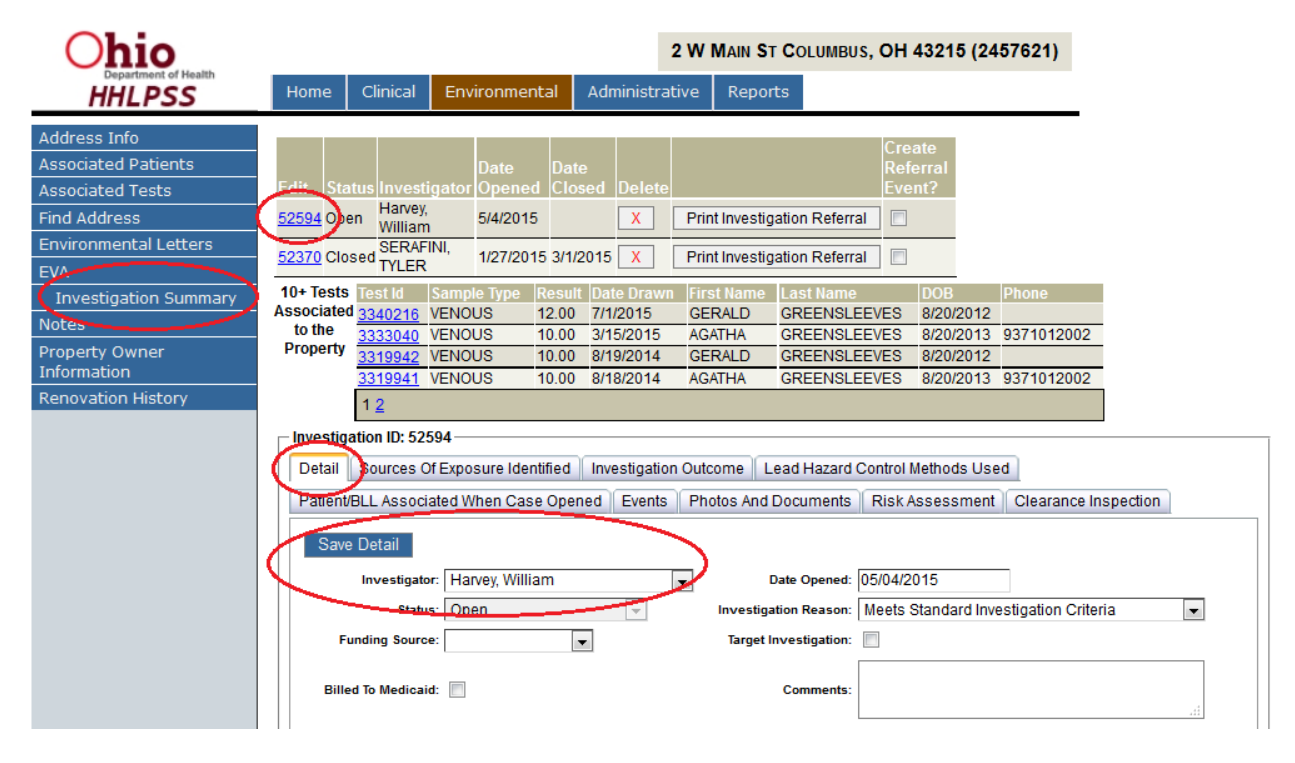

#### **PRINTING OF CLINICAL CASE OR INVESTIGATION REFERRALS**

If necessary, the assigned case manager or investigator can print a paper copy of the summary information for their referral.

For environmental investigation referrals, the user should first open the address in the **Environmental** module, either through the address search (see page 7) or by following a link in an alert for the property. Once the address is opened, the user should click *Investigation Summary* in the left-hand pane. This will open a list of investigations for the property. Find the appropriate investigation and click the "Print Investigation Referral" button in that row.

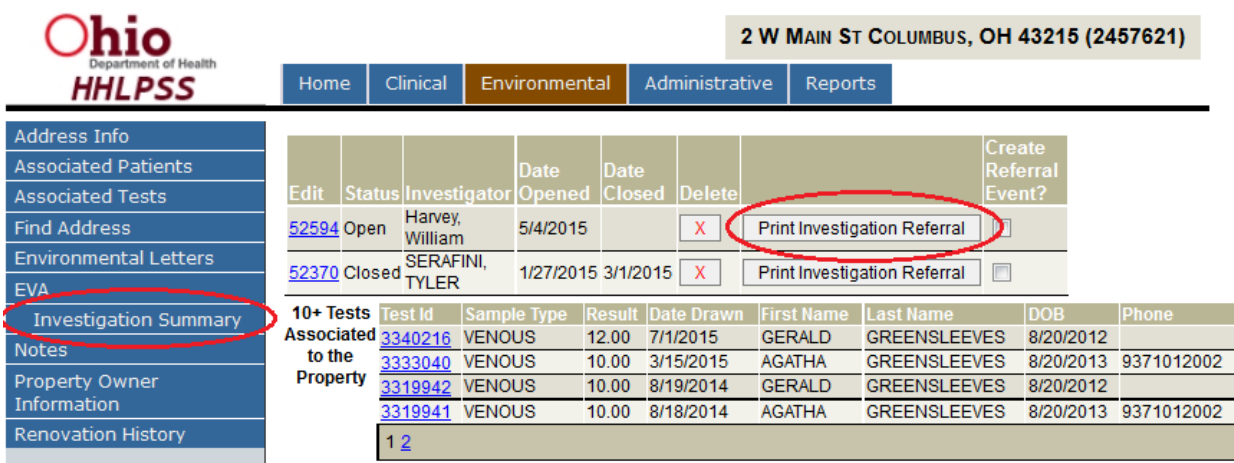

For clinical case referrals, the user should open the patient's record in the **Clinical** module either by using the patient search (see page 3) or by clicking a link to the patient's record in a clinical alert. Once the patient record is open, click *Patient Info* in the left-hand pane. On the *Patient Info* page is a button labeled "Print Complete Patient Report" in the top-right of the screen. Click this to print the referral.

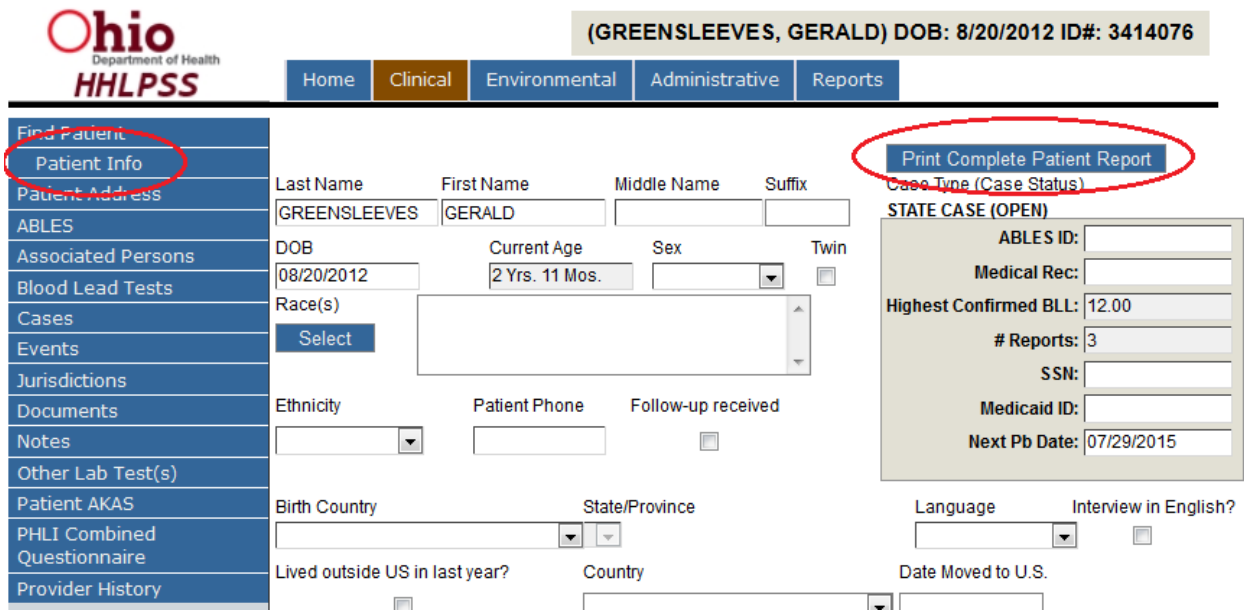

# **Environmental Investigation HHLPSS Entry Protocol**

#### **RECORDING CONTACT ATTEMPTS**

All contact attempts for environmental investigations should be documented. To do this, first open the address in the **Environmental** module, either through the address search (see page 7) or through an investigation alert. Once the address is opened, click *Investigation Summary* in the left-hand pane to open a list of investigations for that address.

In the listing of investigations at the top of the page, click the blue investigation ID hyperlink with the appropriate investigator and date opened to open a tabbed form used to document activity for the investigation. Click the Events tab and then click the "Add Event" button.

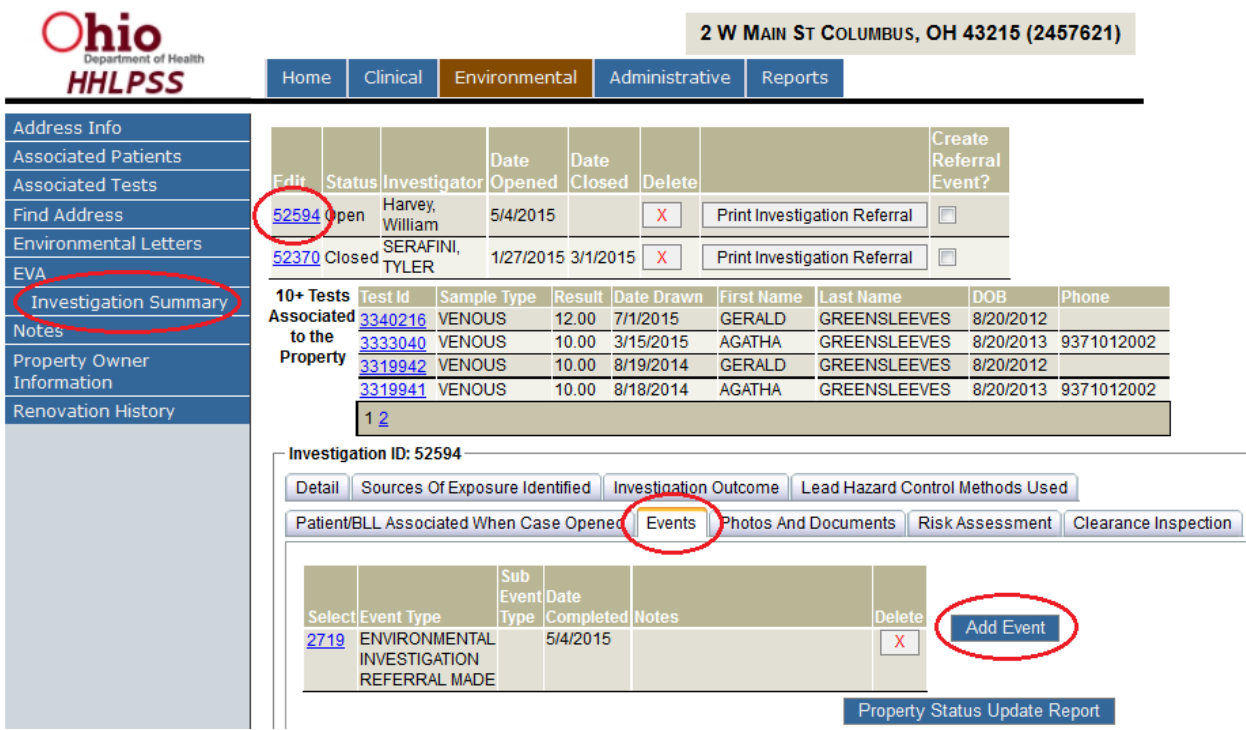

Specify the Event Type "Contact Attempt," and the appropriate "Contact Attempt Type" from the dropdown. "Responsible Party" and "Date Completed" will populate, but can be changed as necessary. Freetext notes can also be added related to the event in the "Notes" field.

Click the "Save Event" button at the bottom of the form to save all inputted information.

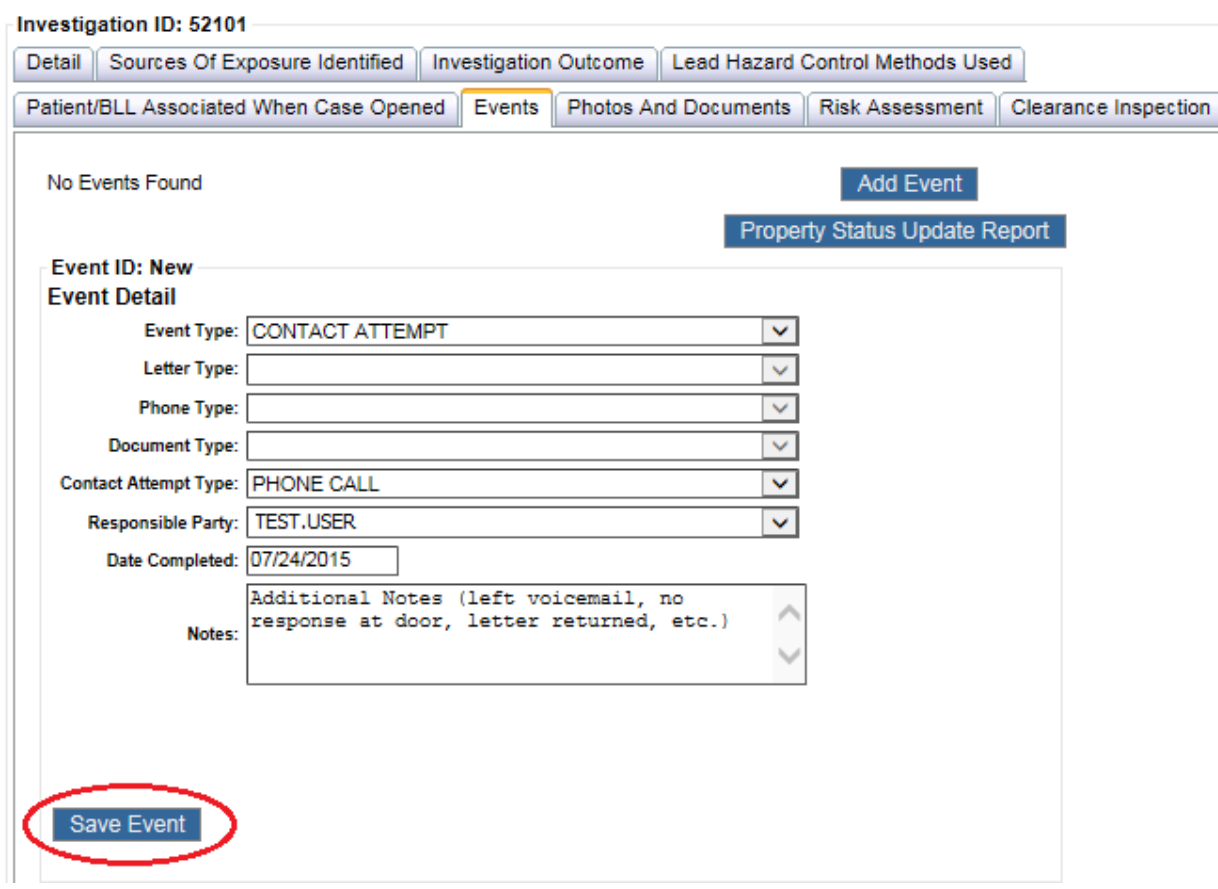

#### **RECORDING LEAD RISK ASSESSMENTS**

#### **Find the Correct Property**

To find the correct property, it is recommended that you search for the child associated with the property being investigated using the *Find Patient* search within the **Clinical** module (see page 3).

**NOTE:** The environmental address search will only return addresses with an associated blood lead test. This means that some alternate addresses for a child can only be found by searching for the child in the **Clinical** module and locating the address on the child's *Patient Address* page.

Enter search criteria and click "Advanced Search" to return a list of patient matches. If the correct patient does not return in the search results, it is helpful to search using partial names in case the reported name was misspelled. In the "Select" column of the search results, click the blue Patient ID hyperlink for the correct patient to open to the *Patient Info* page.

Click on the *Patient Address* page listed in left-hand pane and click the hyperlink of the investigated address listed in the "Go To Environmental" column.

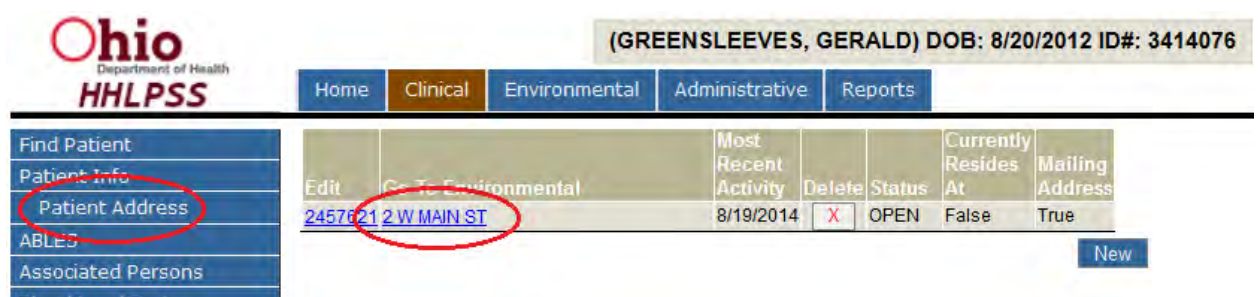

**NOTE:** If the address on which the investigation was performed is NOT listed on the *Patient Address* page, it must be added. To add the address, click on "New" in the bottom right corner of the screen, enter all known information, and click "Verify." If a green "Address Verified" appears on the screen, click "Save." If red "Error Occurred Validating Address" appears, ensure that address information is correct before saving. To then open an investigation at this alternate address, please contact the Ohio Department of Health. Your request should include the child's name, the new address for investigation, and the reason for investigating the alternate address. **Alternate addresses should be added and an investigation opened at that address prior to visiting the property.** 

Clicking the address link in the "Go To Environmental" column will take you to the *Address Info* page within the **Environmental** module.

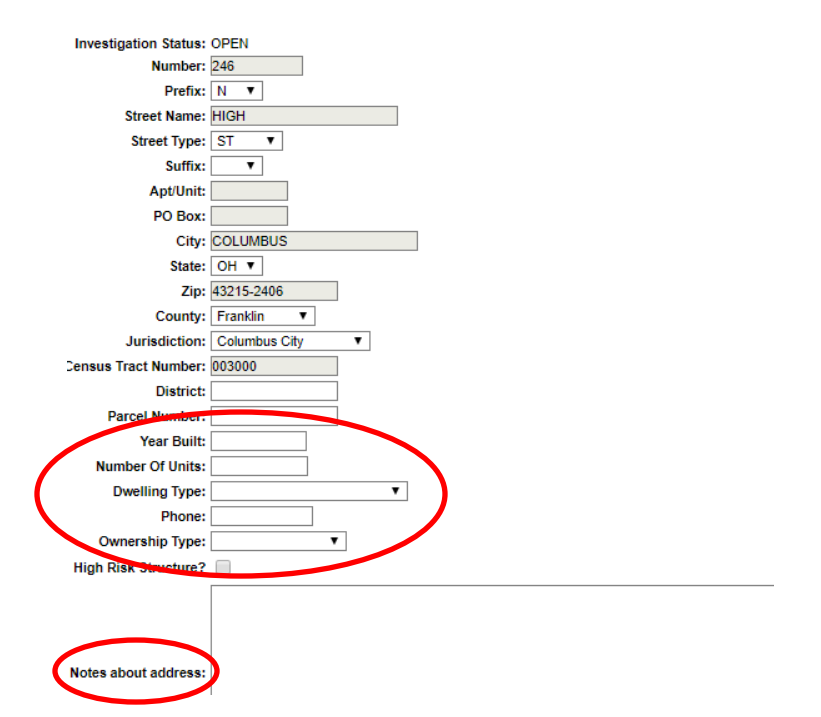

On the *Address Info* page make sure that the year built, dwelling type, number of units (if multiple unit housing), and ownership type are correct. The "Notes about Address" field should be used for notes related to the property, not the investigation (i.e. "adjacent garage belongs to other lot" or "other unit in duplex is 123 Main St (address ID 123456789)"). Notes related to an investigation can be added on the *Investigation Summary* page in the comments field on the Details tab.

Click "Save" at the bottom of the left-hand pane to save any changes.

#### **DOCUMENTING INVESTIGATION DETAILS**

On the *Investigation Summary* page, in the listing of investigations at the top of the page, click the blue Investigation ID hyperlink with the appropriate investigator and date opened to open a tabbed form used to document activity for the investigation.

1) Review the **Detail tab to ensure that the correct investigator is listed. If any changes are made, click** the blue "Save Detail" button at the top of the tab prior to switching tabs.

**NOTE:** Saving an investigator change will notify the new investigator that the investigation has been reassigned.

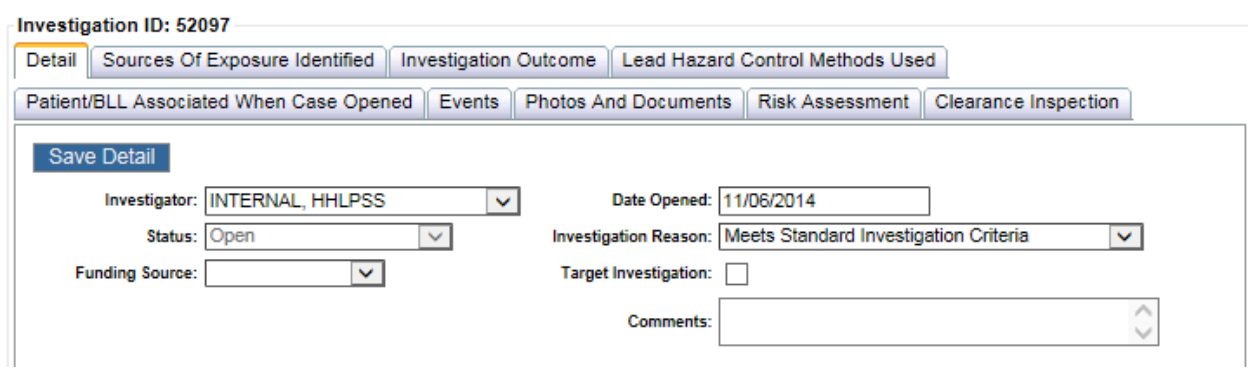

- 2) Open the Risk Assessment tab. Click the "New Risk Assessment Inspection" button
	- a) Enter the start and completion dates and click "Save Risk Assessment Inspection." The start and completion date will be the same unless the risk assessment took place over multiple days.
	- b) Click on the *XRF Results* sub-tab of the risk assessment and choose the appropriate manufacturer of the XRF analyzer used, and then browse to the CSV file containing your XRF results. Once the correct CSV file has been selected, click "Upload Results" to save the file to HHLPSS. A listing of all imported XRF results will display below the "Upload Results" button.

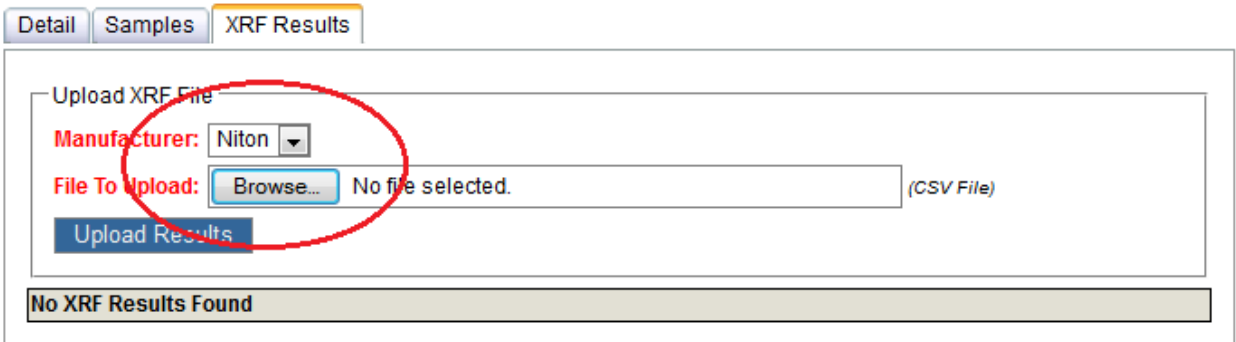

c) Click the *Samples* sub-tab of the risk assessment to add environmental samples. Click "New Sample" and complete all known fields for the sample. The fields in red are required to save the sample. Once complete, click "Save Sample" at the bottom of the form. At least one sample with the highest sample results from each sample type (dust, soil, water, or paint chips) must be entered. If the result exceeds the hazard level for that sample type, check the "Hazard Identified" box.

Hazard levels are defined as follows:

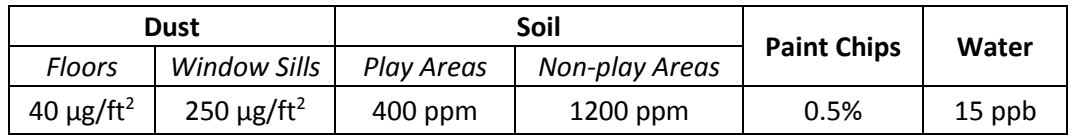

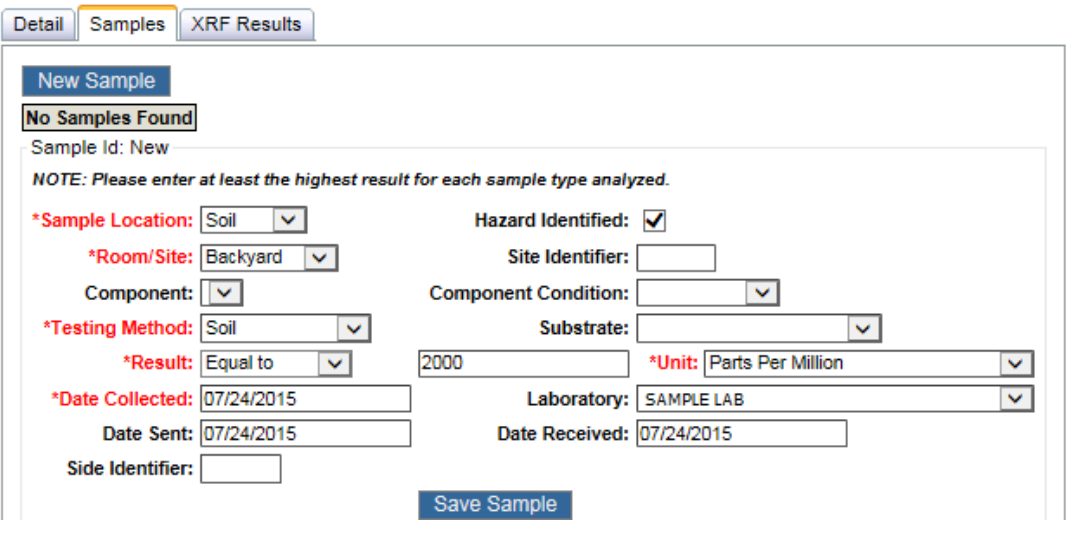

**NOTE:** Be sure to check the "Hazard Identified" box if the sample result exceeds the hazard threshold.

3) Open the Photos and Documents tab. This tab can be used to save copies of all required documents to HHLPSS. Click "New Document" button and then choose the appropriate document type and add a free text description. Click "Browse" to find/select the appropriate file from your computer. Click the "Save Document" button to import to HHLPSS.

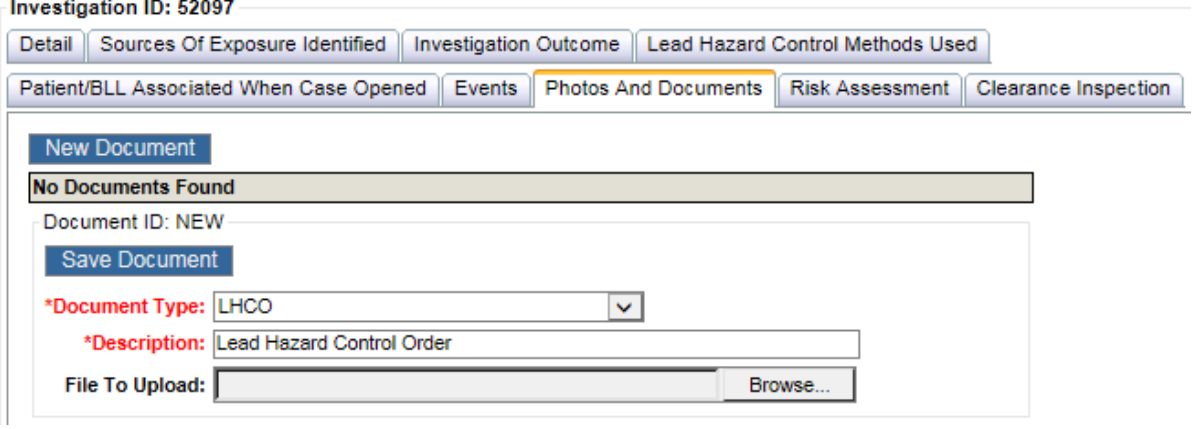

**NOTE:** If the document is required to be signed, the scanned and signed copy should be uploaded to HHLPSS. Any signed document should have a .PDF extension and uploaded photos should be .JPG. If an error message appears upon upload attempt, the file size

may be too large. If this is the case, it may be necessary to reduce the resolution of the file.

4) Open the Sources of Exposure Identified tab and select all appropriate check boxes. Click the blue "Save Sources of Exposure Identified" button at the top left of the tab.

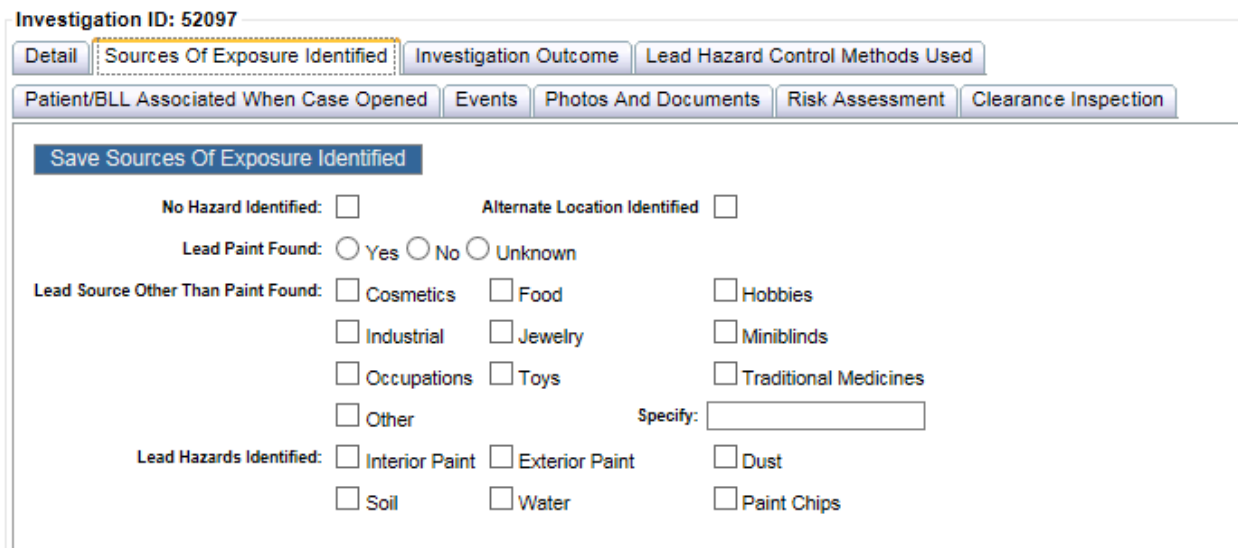

#### **Documenting Property Owner Information**

Go to the *Property Owner Information* page listed in the left menu. Click "New" in the bottom left corner of the screen to add a new property owner. Complete all fields, ensuring the owner's name (if an individual) is entered as "FirstName LastName." Be sure to click "Save" in the bottom left corner of the screen.

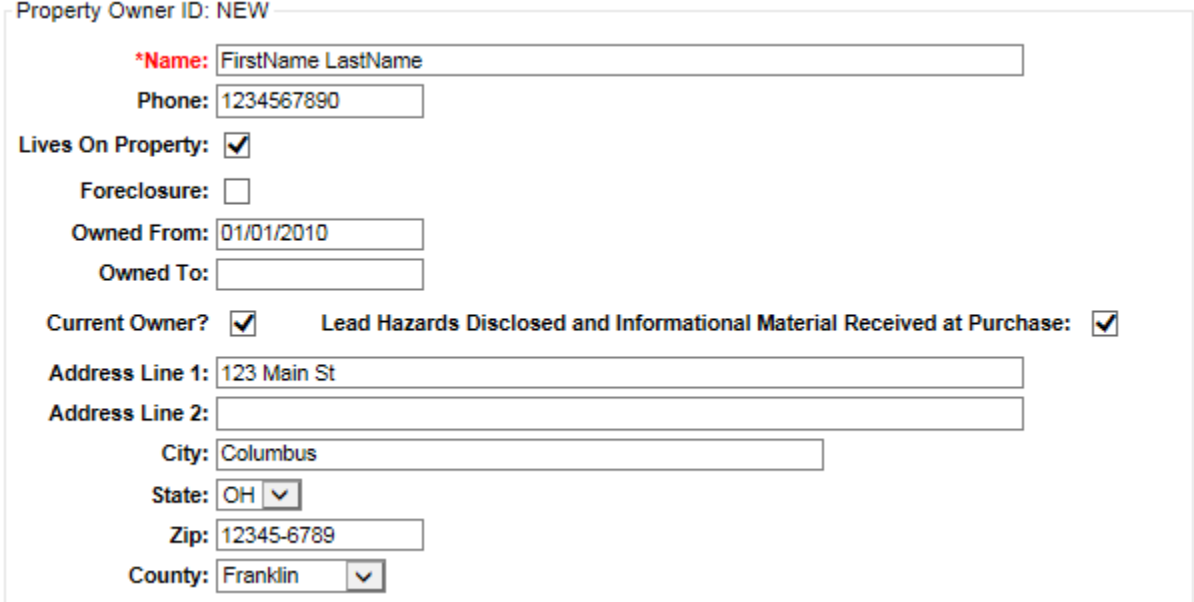

#### **Documenting Renovation Activities on Property**

Go to the *Renovation History* page listed in the left-hand pane. Click "New" in the bottom left corner of the screen to add a renovation activity to the property. Complete all known fields concerning when and where the renovation/remodeling was done, as well as who performed the work. Specify a description of the remodeling and be sure to click "Save" in the bottom left corner.

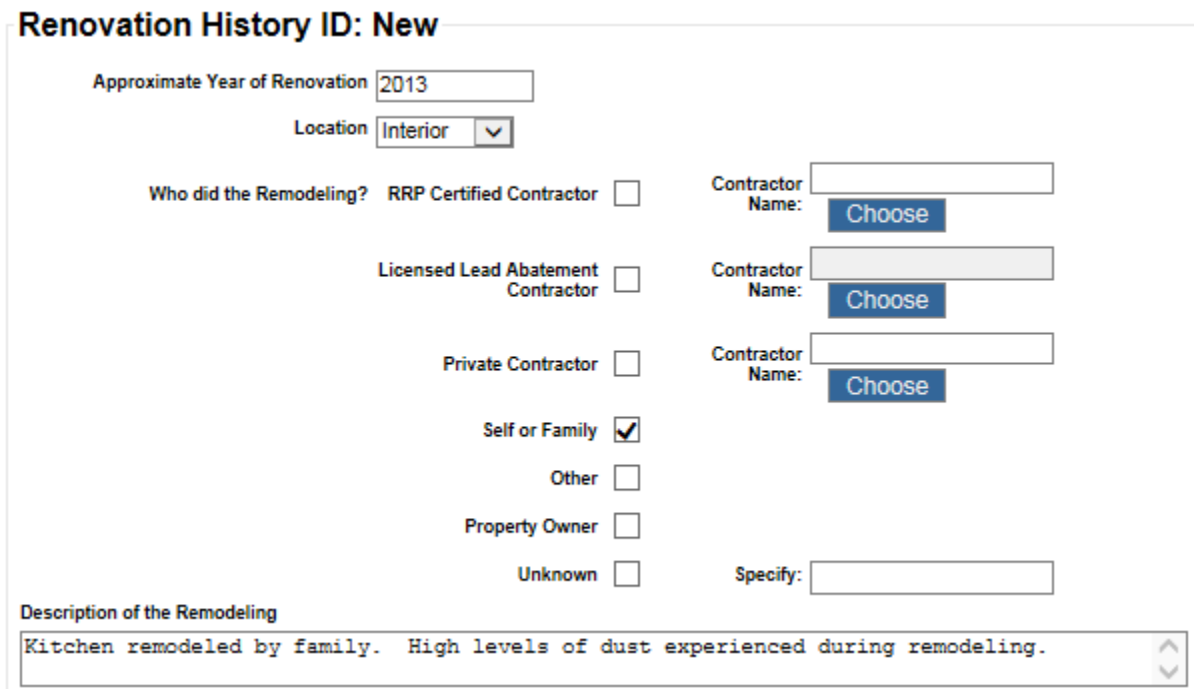

#### **RECORDING INVESTIGATION FOLLOW-UP**

#### **Lead Hazard Control Orders**

If a Lead Hazard Control Order has been issued, open the *Investigation Outcome* tab from the *Investigation Summary* page, check the "Lead Hazard Control Order Issued," box, and enter date issued, date received (the date on the certified mail return slip), and due date. The due date will automatically calculate to 90 days after date received, but can be changed by the user. Click the blue "Save Investigation Outcome" button at the top of the tab.

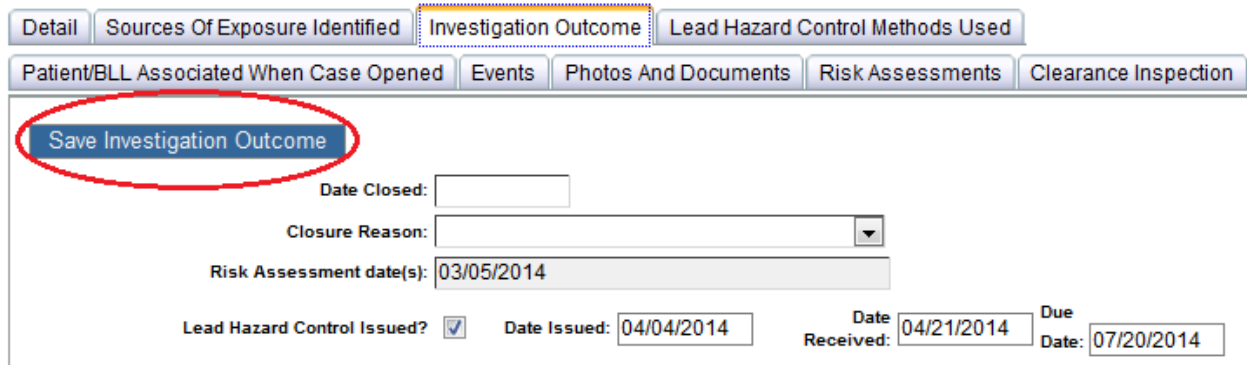

#### **Clearance Inspections**

If a clearance inspection has been done, open the Clearance Inspection tab and click the blue "New Clearance Inspection" button.

a) Enter the date of the clearance inspection and click the radio button (circle) next to the correct inspection outcome (Failed, Partial, or Passed). Click the binocular icon to search for and select the risk assessor who carried out the clearance inspection.

**NOTE:** All valid risk assessors should appear in the search list. If the risk assessor who carried out the clearance inspection cannot be found, then contact ODH surveillance staff to determine why the risk assessor is not listed. The risk assessor may not have had a valid license on the clearance inspection date, which would cause the clearance inspection to be invalid.

- b) Click the radio button corresponding to the role of the person who performed the work. If "Abatement Contractor" or "Other" is selected, use the binocular icon to search for and select the proper person.
- c) Check the appropriate lead hazard control methods used. Typically both abatement and interim controls will be used. If interim controls are used, the property owner must file an Ongoing Maintenance and Monitoring plan.

**NOTE:** A passed clearance examination must be entered into HHLPSS before a Notice of Compliance can be recorded for the property.

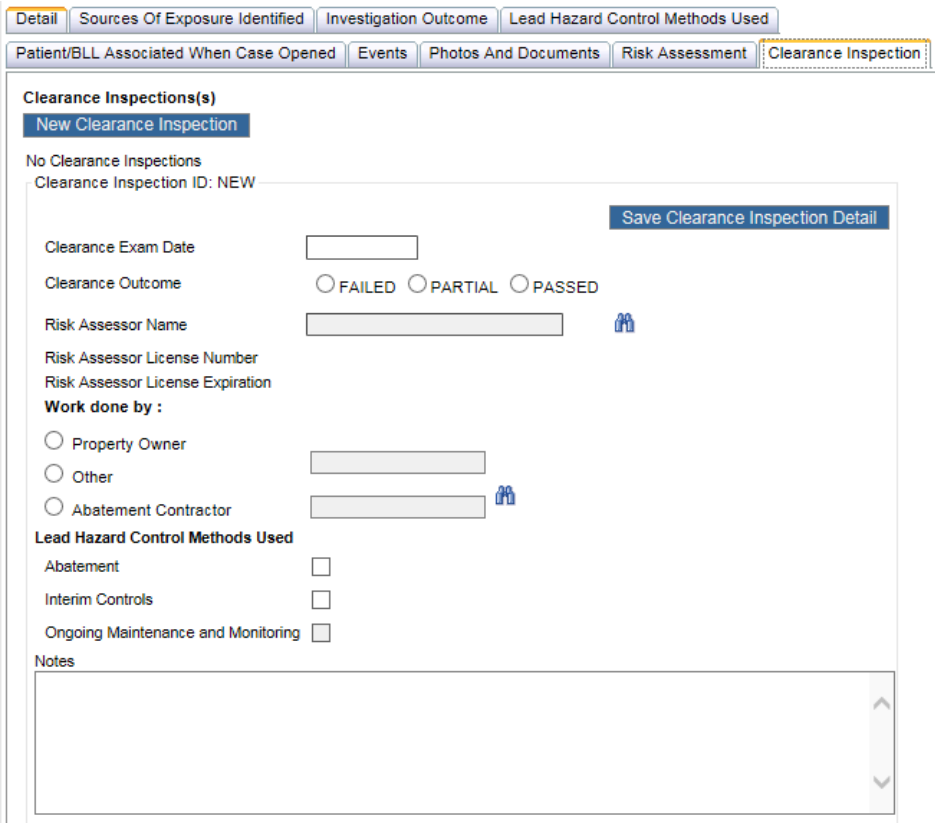

#### **Notice of Compliance or Notice of Non-Compliance/Order to Vacate**

If a Notice of Compliance or Notice of Non-Compliance/Order to Vacate has been issued, on the Investigation Outcome tab check the appropriate box and enter the date of the notice. Entering a Notice of Compliance or Notice of Non-Compliance/Order to Vacate will close the investigation with that closure reason and the date of the notice as the closure date. This update to the closure reason will happen upon clicking "Save Investigation Outcome."

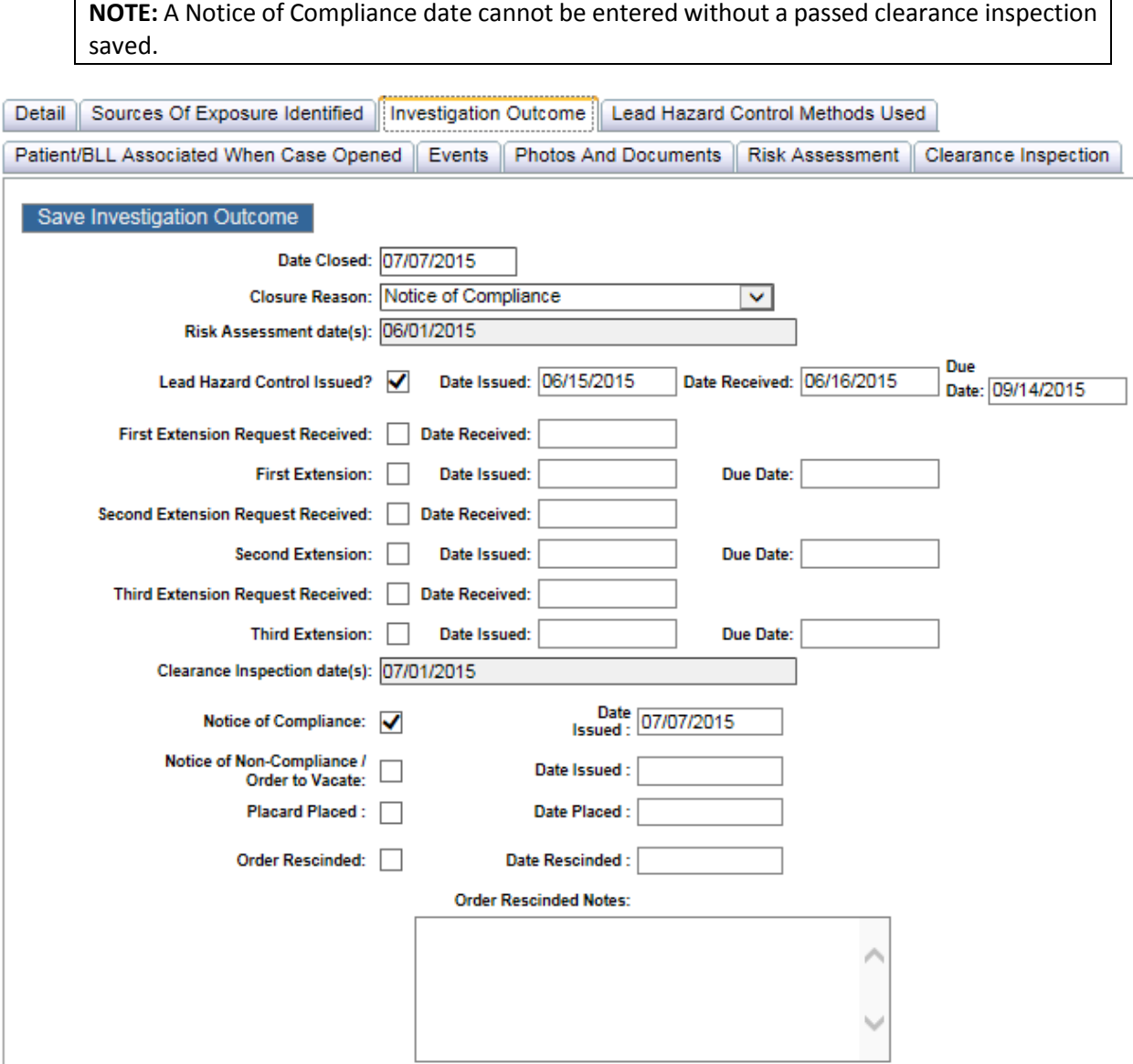

#### **Lead Hazard Control Order Deadline Extensions**

Go to the *Investigation Summary* page listed in the left-hand pane. Click the hyperlink in the far-left column to select the investigation with appropriate Investigation ID, investigator, and date opened within the listing of investigations.

On the Investigation Outcome tab of that investigation, select the box noting that an extension has been issued, and provide the dates for which an extension request was received and issued. "Due Date" will populate as 90 days after the date received (the date on the green certified mail return slip).

#### **ALL OTHER EVENTS**

#### **To track all other environmental events (phone calls, referrals, letters, site visits, etc.) use the procedures listed below:**

Go to the *Investigation Summary* page listed in the left-hand pane. Click the hyperlink of the appropriate investigation in the far-left column. This will open a tabbed form used to document activity for the investigation. Navigate to the Events tab and click "Add Event."

Specify the event type and sub-type as appropriate. Responsible party and date completed will populate but can be changed as necessary. Free-text notes can also be added related to the event.

Click "Save Event" at the bottom of the form to save all inputted information.

#### **INVESTIGATION CLOSURE INSTRUCTIONS**

Investigations will be closed for the following reasons:

- A Notice of Compliance is issued
- A Notice of Non-Compliance/Order to Vacate is issued
- The public health lead investigation identifies only non-property hazards
- The public health lead investigation identifies no hazards
- Required contact attempts have been made without successfully contacting the family
- An alternate address has been identified for the child
- A child's blood lead level is declining at a new address
- The investigation has been referred for legal action
- An investigation was opened in error
- The original order was rescinded

**Note:** Follow the guidance of the Public Health Lead Investigation Manual to determine which addresses should be investigated. If the investigator discoversthat the child did not actually reside at the address reported with the elevated blood lead test when the test was done, please notify the Ohio Department of Health for correction of the blood lead test's address and opening of the investigation at the correct address.

Investigations will close automatically only when a Notice of Compliance or Notice of Non-Compliance/Order to Vacate is entered into HHLPSS. **In these cases, a signed copy of the notice should be uploaded to HHLPSS.**

For all other closure reasons, record all appropriate documentation in HHLPSS and submit a closure request to ODH. This can be found at the bottom of the Investigation Outcome tab of the *Investigation Summary* page of the **Environmental** module. Enter the date at which the investigation should be listed as closed, the reason for closure, and any notes that will help the closure committee to understand the reasoning for closing the investigation. Click "Submit Closure Request" to submit it to ODH. The request shall be reviewed within 30 days. If the case is disapproved for closure ODH will provide comments and recommendations. If the wrong closure reason was selected the case will be disapproved.

If you have an investigation that you believe needs to be closed for a reason other than the standard reasons listed above, please notify the Ohio Department of Health.

**NOTE:** When an investigation qualifies for closure it is important that it be closed promptly in HHLPSS. This will ensure that if a child has an elevated blood lead level at that address in the future, a new investigation will correctly open.

These are the closure reasons currently valid in HHLPSS:

**Notice of Compliance:** This option should be selected when a property owner has completed the required lead hazard control work and passed a clearance examination. The date of the clearance examination must be entered on the Clearance Report tab and the clearance report uploaded into HHLPSS. These actions enable the date of the Notice of Compliance to be entered. This closure reason will automatically populate when the Notice of Compliance is entered on the Investigation Outcome tab (see page 22).

**Notice of Non-Compliance/Order to Vacate:** This closure reason will automatically populate when the Notice of Non-Compliance/Order to Vacate is entered on the Investigation Outcome tab (see page 22).

**Non-Property Source Identified:** If an investigation of the property does not uncover a propertyrelated source but a non-property source is identified, the investigation may be closed for this reason. Examples include the child chewing on furniture painted with lead-based paint, lead dust in a residence with no lead-based paint that is attributable to a family member's occupation or hobby, or the detection of lead in traditional cosmetics (i.e., surma, kohl) used on the child.

**No Source Identified:** If a public health lead investigation finds no hazards at a property and no nonproperty sources are discovered, the investigation can be closed for this reason. An investigation can only be closed for "No Source Identified" if targeted environmental samples are collected and find no hazards (for eligible properties) or a risk assessment has been conducted and no hazards are identified.

**No Contact:** When all qualifying unsuccessful contact attempts (see Public Health Lead Investigation Manual) have been exhausted with clear supporting documentation in HHLPSS, this closure reason can be used. This option should be used on a limited basis. If contact with the parent/guardian is documented in either the Clinical or Environmental modules of HHLPSS or documentation of the contact process is not demonstrated, the case will not be closed for no contact.

**Other Address Probable Source:** This option should be used when the child's lead poisoning is believed to be caused by an alternate address. Typically, it will be used when a child lives in a home built after 1978 but routinely spends time in an older residence. If the child resided in the property listed on the referral less than six weeks an investigation must be done at the previous residence to select this closure reason. If it is reasonable to suspect the current residence as a contributing source this option should not be used, but an assessment done of the child's residence as well as at the alternate residence.

**Declining BLL:** This option is used in situations where an investigation was done at the child's previous address and the child subsequently moves to a new address. If the child's elevated blood lead level continuously drops after the child has moved, an investigation of the new residence is not required. However, if the previous address was not investigated and the first elevated blood lead test was done within six weeks of moving into the new residence, the previous residence should be investigated as a contributing source. The address for the previous investigation must be provided for this closure reason to be considered for approval.

**Referral for Legal Action:** This option should be selected when the parent or guardian has refused entry or jurisdiction has been established to conduct the lead investigation but access to the property has been denied by the property owner. This closure reason will only be approved if the delegated authority has demonstrated full compliance with all steps of the algorithm.

**Prior PHLI with Notice of Compliance:** When a child remains in an address that was investigated, lead hazards found, and a Notice of Compliance issued, but the child continues to have an elevated blood lead level, the investigation may be closed for this reason. However, if the child's elevated blood lead level persists or increases after two consecutive blood lead tests, the address may need to be investigated again to identify any previously undiscovered sources and determine if new lead hazards have been created or previously identified lead hazards were not adequately controlled.

**Investigation Opened in Error:** This option is used only for cases where the address was not a valid site for an investigation, such as an address reported incorrectly by the physician, a capillary test reported as a venous test, or an investigation opened due to a HHLPSS bug. Please report any investigations you believe were opened in error to ODH staff through a closure request.

**Order Rescinded**: This closure option is rarely used, and applies only in specific, limited situations. If you believe that you need to rescind a lead order, please contact ODH.

# **Chapter** 4

# **Environmental Letters Generation**

HHLPSS can generate most documents and letters that you might need to send for environmental investigation follow-up. These are included in the *Environmental Letters* page of the **Environmental** module. These include letters to property owners, guardians, case managers, HealthChek coordinators, and healthcare providers; the public health lead investigation report; risk assessment report; lead hazard control order; and many others.

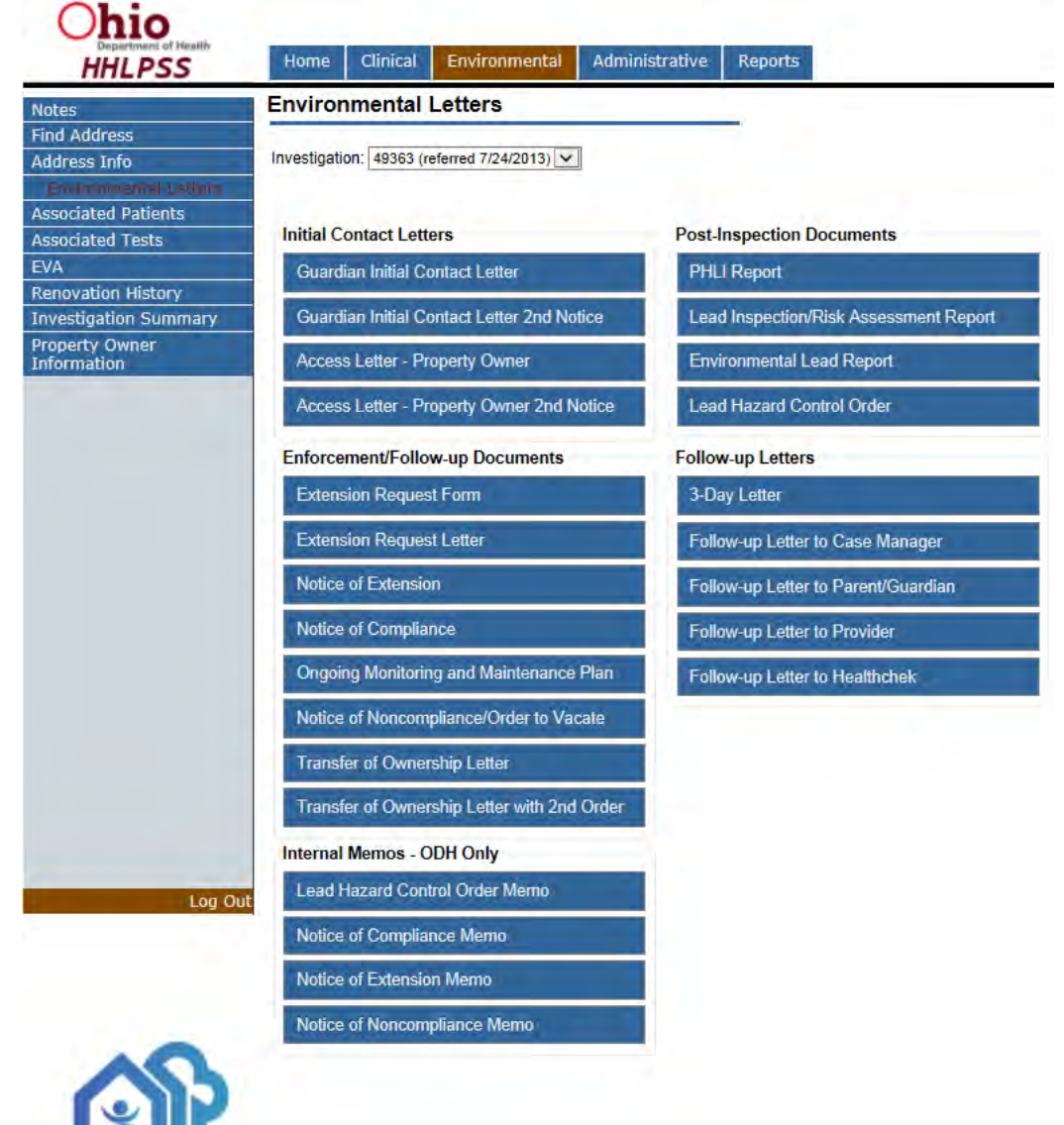

Templates can be generated for an investigation by choosing the investigation from the drop-down box on the *Environmental Letters* page for the address. The referral date is included to help you distinguish which investigation is the correct one. By default, the most recently opened investigation will be selected.

# **Environmental Letters**

Investigation: 52093 (referred 11/6/2014) v

These templates can reduce the amount of time spent editing and proofreading documents. However, they can only be useful if the information in HHLPSS that they are using is correct. There are a variety of fields you need to check in HHLPSS to make sure that documents are generated correctly.

**NOTE:** If information required for the environmental letters is not entered into HHLPSS, text will be missing from the generated documents. If it is entered incorrectly, documents may be sent to the wrong address or person. It is crucial that you enter the required information completely and correctly.

All documents will populate information about the investigator. Some is entered by ODH staff when your account is created. You can enter other information in your *Account Information* page of the **Home** module.

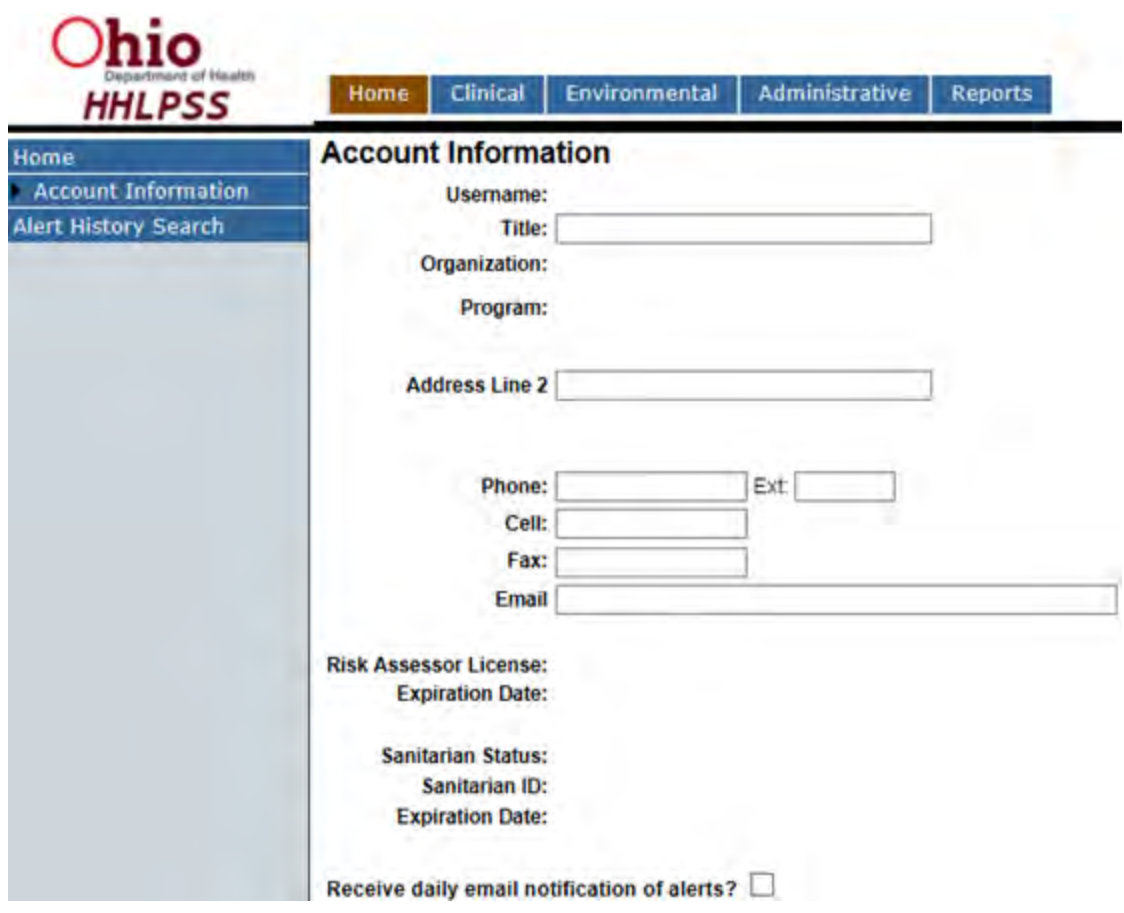

All letters have a 1.5 inch top margin to accommodate your letterhead.

After sending one of these documents, go to the **Environmental** module *Events* page and enter the corresponding event (see page 23).

Documents are divided into different categories (Initial contact letters, Post-Inspection Documents, and Enforcement/Follow-up Documents):

#### **INITIAL CONTACT LETTERS**

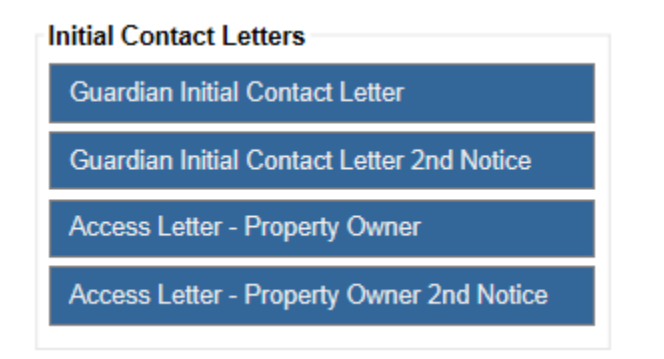

#### **To Parent or Guardian**

- 1. Guardian Initial Contact Letter
- 2. Guardian Initial Contact Letter 2<sup>nd</sup> Notice

These letters are sent to the parent or guardian if the investigator is unable to reach them by phone to schedule an investigation. Required information includes:

Mailing address: If you receive a different mailing address than the one on record, you will need to add the new address associated to the child and set it as the mailing address and, if appropriate, current address.

Primary parent or guardian name: If no associated person is checked as the primary guardian the letter will be addressed generically to "Parent or Guardian of".

#### **To Property Owner**

- 1. Access Letter Property Owner
- 2. Access Letter Property Owner 2<sup>nd</sup> Notice

These letters are sent to the property owner to attempt to gain access to the property after the family of the lead-poisoned child has moved out. Required information includes:

Property Owner: Enter the property owner into HHLPSS and check them as the current owner. If property ownership changes, edit the old property owner to note they are no longer the current owner, and put in the date that the property switched ownership. Enter the new owner as a current owner with a start date of the day that the property switched ownership.

#### **POST-INSPECTION DOCUMENTS**

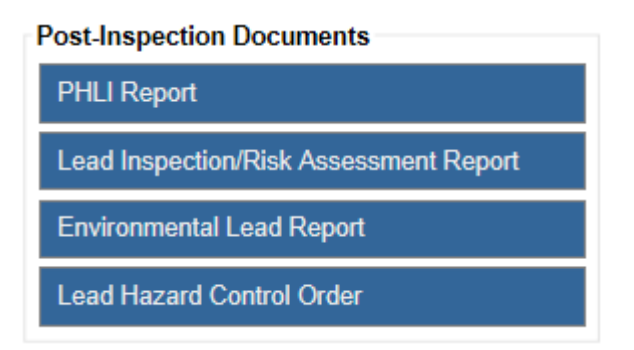

#### **PHLI Report**

This is the Public Health Lead Investigation Report. The PHLI report only supports merging data for one investigated address. If a second address is investigated on behalf of the child, the investigator will need to edit the document to include that information. Required information includes:

**Mailing address**: If you receive a different mailing address than the one on record, you will need to add the new address and set it as the mailing address and, if appropriate, current address.

**Primary parent or guardian name**: If no associated person is checked as the primary guardian the letter will be addressed generically to "Parent or Guardian of". This would be inappropriate at this time, since the investigator likely personally interviewed the guardian, as reported in the PHLI.

**Primary parent or guardian relationship**: This is the relationship of the guardian to the child (mother, grandfather, aunt, etc.)

#### **Lead Inspection/Risk Assessment Report**

The lead inspection/risk assessment report is the most complicated report of the environmental letters. Upon generating this template, the investigator will need to edit it to add necessary information and remove unnecessary sections (for example, the template contains a section and appendix for paint chip testing, which is rarely done). Required information includes:

**Construction date**: This is added in the *Address Info* page.

**Mailing address**: If you receive a different mailing address than the one on record, you will need to add the new address and set it as the mailing address and, if appropriate, current address.

**Primary parent or guardian name**: If no associated person is checked as the primary guardian the letter will be addressed generically to "Parent or Guardian of". This would be inappropriate at this time, since the investigator likely personally interviewed the guardian, as reported in the PHLI report.

**Property owner**: Enter the property owner into HHLPSS and check them as the current owner. If property ownership changes, edit the old property owner to note they are no longer the current owner, and put in the date that the property switched ownership. Enter the new owner as a current owner with a start date of the day that the property switched ownership.

**Environmental investigation date**: The date of the initial site visit for the environmental investigation.

#### **Environmental Lead Report**

This template is very similar to the lead inspection/risk assessment report. It is an abbreviated version used at properties where a screen determines no risk assessment is necessary. It requires the same information as the lead inspection/risk assessment report. However, since there is no risk assessment entered into HHLPSS, the date of the target screening will not be filled in automatically. **This also applies to all other documents generated for a target screen. In each case the user will need to enter the inspection date manually.** 

#### **Lead Hazard Control Order**

The lead hazard control order requires the same information as the risk assessment.

#### **ENFORCEMENT/FOLLOW-UP DOCUMENTS**

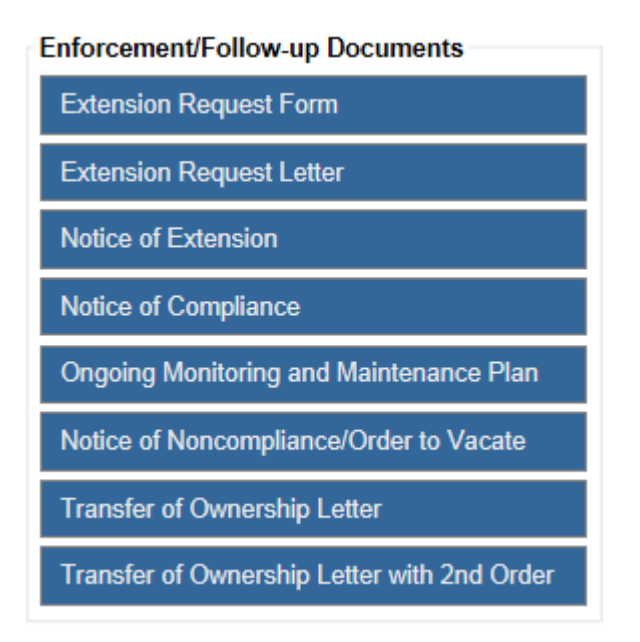

The documents include all follow-up documents needed after the lead hazard control order is issued.

#### **Extension Request Form**

The Extension Request Form is mailed to property owners who are requesting a 90-day extension to their lead hazard control order deadline. It requires that all information related to the lead hazard control order and existing extensions, including all deadlines, be entered in the Investigation Outcome tab of the *Investigation Summary* page in the **Environmental** module.

#### **Extension Request Letter**

The Extension Request Letter accompanies the Extension Request Form. It requires the same information as the Extension Request Form.

#### **Notice of Extension**

The Notice of Extension is mailed to property owners who have been granted an extension to their lead hazard control order deadline. It requires all fields required by the Extension Request Form, plus the information on the newly granted extension.

#### **Notice of Compliance**

The Notice of Compliance is issued once lead hazards have been addressed and a clearance examination has been passed. In addition to previously required information, the clearance examination must be entered on the Clearance Inspection tab of the *Investigation Summary* page.

#### **Notice of Non-Compliance/Order to Vacate**

A Notice of Non-Compliance/Order to Vacate is issued when a property owner does not address the lead hazards at a property within the allotted time. It requires the same information as the Lead Hazard Control Order.

#### **FOLLOW-UP LETTERS**

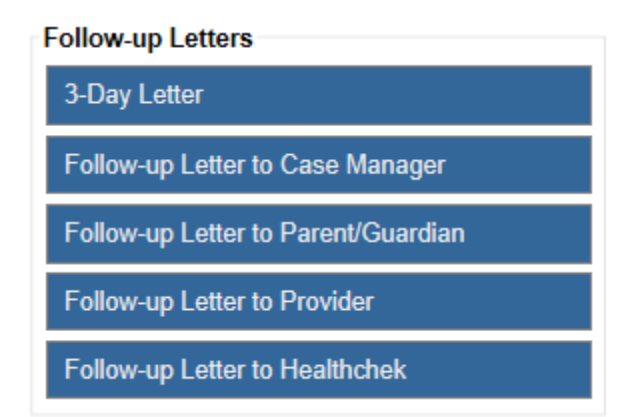

#### **3-Day Letter**

The investigator is required to send this letter within three days of the environmental investigation being opened. Required information includes:

**Property Owner**: Enter the property owner into HHLPSS and check them as the current owner. If property ownership changes, edit the old property owner to note that they are no longer the current owner, and enter the date that the property switched ownership. Enter the new owner as a current owner with a start date of the day that the property switched ownership.

#### **Follow-up Letter to Case Manager**

This letter is sent to the assigned Case Manager if the guardian elects to have the report sent to them.

#### **Follow-up Letter to Parent/Guardian**

This letter is sent to the parent/guardian along with the report. The parent's/guardian's name must be entered into HHLPSS and the correct mailing address specified.

#### **Follow-up Letter to Provider**

This letter is sent to the child's healthcare provider if the guardian elects to have the report sent to them. The child's provider needs to be added and marked as the current provider.

#### **Follow-up Letter to Healthchek**

This letter is sent to the HealthChek Coordinator if the guardian elects to have the report sent to them. Since HealthChek coordinator contact information is not stored in HHLPSS, users will need to fill out this information in the letter that is generated.

#### **MEMOS**

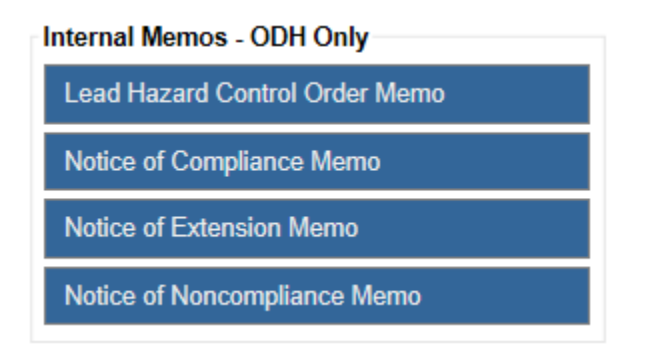

These memos are for internal use by ODH personnel.

#### **Lead Hazard Control Order Memo**

Generate this memo for routing with the Lead Hazard Control Order.

#### **Notice of Compliance Memo**

Generate this memo for routing with the Notice of Compliance.

#### **Notice of Extension Memo**

Generate this memo for routing with the Notice of Extension.

#### **Notice of Noncompliance Memo**

Generate this memo for routing with the Notice of Non-Compliance/Order to Vacate.

**Chapter** 5

# **Case Management Entry**

#### **RECORDING PHLI COMBINED QUESTIONNAIRES**

#### **Complete the Combined Questionnaire**

Go to the patient for whom the questionnaire was completed using the *Find Patient* tool in the **Clinical**  module (see page 3) or by navigating to the patient record through a clinical alert. If the patient's associated address is open in the **Environmental** module, users can navigate to the patient through the "Go to Patient Info" link on the *Associated Patients* page.

Go to the *PHLI Combined Questionnaire* page listed in the left-hand pane and click the Case ID link for the child's case for which the questionnaire was completed (the date opened and assigned case manager are listed) to open the questionnaire.

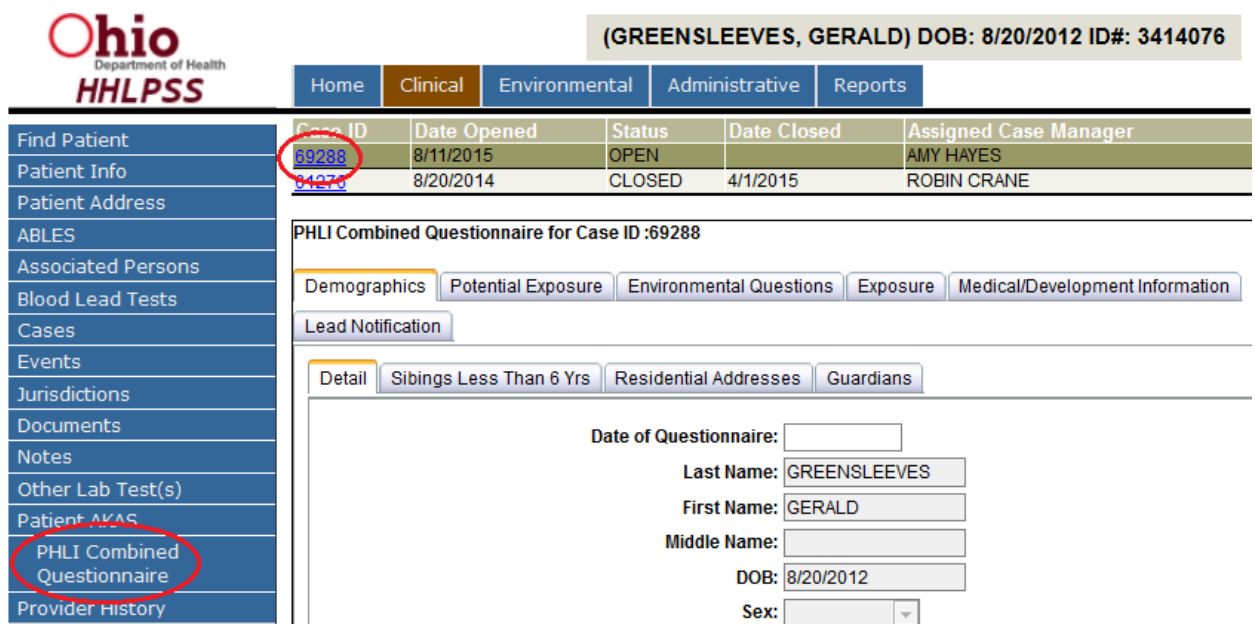

The questionnaire is different from most other pages in HHLPSS in that is has a set of tabs which each contain sub-tabs. This form should be completed and saved a single sub-tab at a time using the blue save buttons within each sub-tab. There are six primary tabs for the PHLI Combined Questionnaire: Demographics, Potential Exposure, Environmental Questions, Exposure, Medical/Developmental Information, and Lead Notification. The Lead Notification tab is completed by the investigator, but all other tabs can be completed by the case manager or the investigator. Beneath the primary tabs are a variety of sub-tabs, dependent on which primary tab is selected.

To match the order of the paper version of the PHLI Combined Questionnaire (HEA 7869), users should complete the sub-tabs for each primary tab moving from left to right. For example, the user should start within Demographics, on the *Detail* sub-tab.

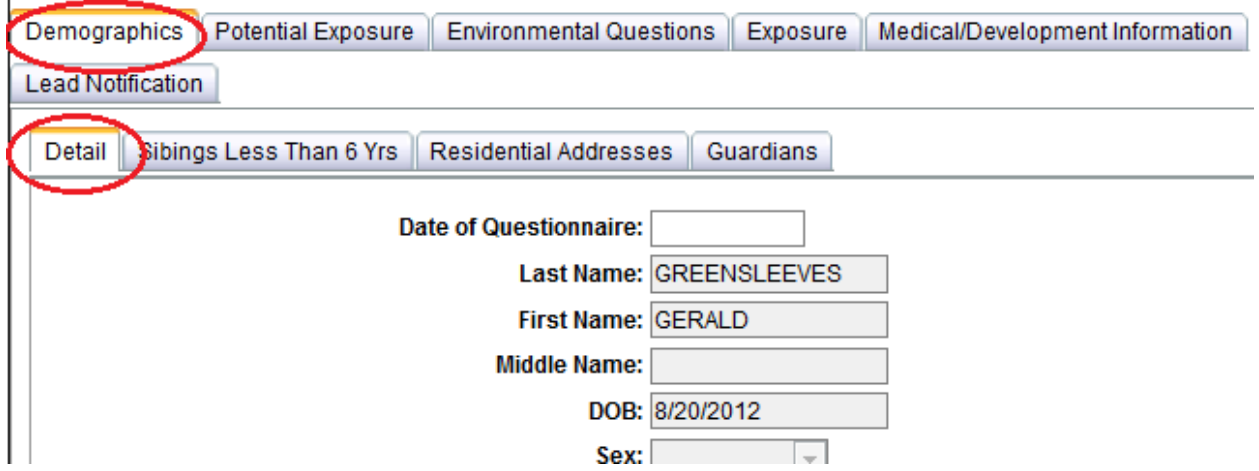

After completing and saving the fields on the *Detail* sub-tab, the user should complete and save the *Siblings Less Than Six*, *Residential Addresses*, and *Guardians* sub-tabs prior to moving to the Potential Exposure primary tab. The user will then proceed to complete the Environmental Questions, Exposure, Medical/Development Information, and the Lead Notification primary tabs in this same manner. When completing the Environmental Questions tab, the user should select the check boxes for all addresses that are considered potential sites of exposure.

Once all questionnaire fields are complete, a user with an investigator role needs to access the questionnaire and click the blue "Mark Questionnaire as Complete" button on the Demographics > *Detail* sub-tab. This button will only appear to users who are investigators, and only if a date has been entered for the questionnaire. Once clicked, the PHLI Combined Questionnaire Completed event will be added to the child's *Events* page. The investigator will not be alerted that a questionnaire needs to be approved, but will have to coordinate with the case manager or other staff that are inputting questionnaire answers to ensure that questionnaires are marked as complete.

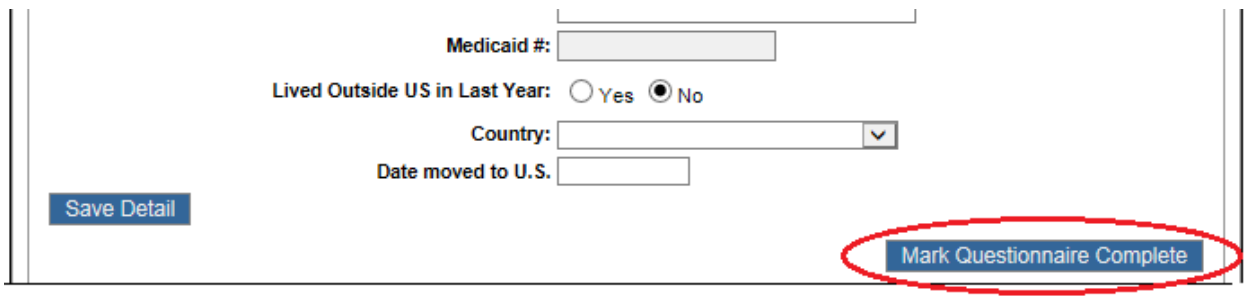

**NOTE:** In order to ensure correct Medicaid reimbursement for questionnaires on Medicaid enrolled children with 5-9 cases, these steps must be completed:

1. Verify that "Date of Questionnaire" is entered on the Demographics > *Detail* sub-tab. 2. In the Demographics > *Residential Addresses* sub-tab, select the hyperlink in the "Edit" column for the primary address for which the questionnaire was completed (this should

be the address in the user's jurisdiction). The address details will open below the addresses list. Confirm that the "Use for Medicaid Reimbursement" box is checked. 3. A user with the investigator role must open the questionnaire and click the "Mark Questionnaire Complete" button on the Demographics > *Detail* sub-tab to generate the reimbursable clinical event needed for the Medicaid Billing report. 4. Finally, a signed copy of the completed questionnaire must be uploaded to HHLPSS.

#### **Upload the Scanned Questionnaire**

Go to the *Documents* page listed in the left-hand pane of the **Clinical** module and choose the hyperlink for the case the questionnaire applies to. Click the "New Document" button and select "PHLI Combined Questionnaire" from the document type drop-down. Browse for and select the appropriate signed copy of the PHLI Combined Questionnaire to upload. Add notes, if appropriate, and select "Save Document."

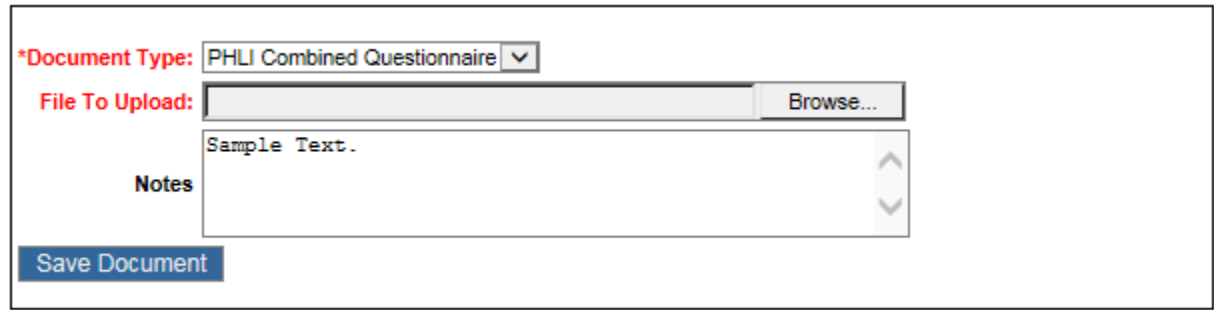

If the questionnaire was completed for a 10+ case, the PHLI report must also be uploaded to HHLPSS in order to be reimbursed for the public health lead investigation by Medicaid. Directions for how to upload this document can be found on page 18.

#### **RECORDING CASE ACTIVITY**

#### **Record the Clinical Event**

Case activity as part of the case management follow-up on a lead-poisoned child is documented on the *Events* page within the **Clinical** module.

To document case management activities (contacting the parent/guardian or physician, performing a home visit, sending educational materials, making a referral, etc.), use the following steps:

Locate the child using the patient search (*Find Patient*, see page 3) or by navigating to the patient record through a clinical alert. Click the *Events* page in the left-hand pane. Select "New" in the bottom left corner of the screen to add an event. Specify the appropriate event type from the first drop-down as well as type of letter, contact attempt, phone call, or referral, where appropriate. The responsible party and date completed fields will populate with your name and the current date, but both fields can be changed if necessary. Add any additional notes and click "Save" in the bottom left corner of the screen to save to HHLPSS.

#### **Recording Case Management Contact Attempts**

If you are making an initial contact attempt after receiving a clinical referral, these contact attempts regardless of method (calls, letters, home visits, etc.) must be entered as the event type "Contact Attempt." After choosing "Contact Attempt" from the drop-down for Event Type, select the appropriate contact attempt type. The Clinical Referral Status Report in the **Reports** module will display these contact attempts in addition to documented combined questionnaires so that clinical case follow-up can be tracked.

**NOTE:** Any contact attempts entered into HHLPSS with an event type other than "Contact Attempt" will not register as valid contact attempts on the Clinical Referral Status Report, and it will appear that no follow-up has been done on the clinical case.

#### **RECORDING OTHER CASE MANAGEMENT DOCUMENTS**

### **Upload the Documents**

In addition to the PHLI Combined Questionnaire, other case management documents can be uploaded to HHLPSS using the steps below.

Go to the *Documents* page listed in the left-hand pane of the **Clinical** module and choose the hyperlink for the case the questionnaire applies to. Click the "New Document" button and select the appropriate document type from the document type drop-down. Browse for and select the appropriate file to upload. Add notes, if appropriate, and select "Save Document."

**NOTE:** If the document is intended to be signed, the copy that is uploaded and saved to HHLPSS should be the signed copy. Any signed document should have a .PDF extension. If an error message appears upon upload attempt, the file size may be too large. If this is the case, it may be necessary to reduce the resolution of the file.

## **RECORDING ENVIRONMENTAL VISUAL ASSESSMENTS**

#### **Complete the Environmental Visual Assessment**

The Environmental Visual Assessment (EVA) form contains information specific to the property, and as such this information is recorded within the **Environmental** module.

Go to the address in HHLPSS by using the *Find Address* tool in the **Environmental** module (see page 7) and selecting the address ID in the search results, or if currently on the patient's profile, visiting the *Patient Address* page in the left-hand pane and clicking on the address's "Go To Environmental" link. Once the address displays in the top right corner of the window, go to the *EVA* page listed in the lefthand pane.

Select "New" in the bottom left corner of the screen to open a fillable EVA form. The form has ten tabs: one for property details, one for property owner information, seven for the key healthy homes principles, and a summary tab. Fields on all tabs should be completed. When entering the number and

ages of children in the home, selecting the number of children in the home from the drop-down will refresh the form with the appropriate number of fields needed to document ages. Some fields in the form appear as read-only since the information is recorded elsewhere in HHLPSS (property information and year built, property owner). If these fields still need to be specified in HHLPSS, the user can navigate to the *Address Info* or *Property Owner Information* pages to add the information and save.

Once all fields are complete in the EVA, select "Save" in the bottom left corner of the screen. If either the "Date of Visual Inspection" or "Visual Inspections Conducted By" fields is blank, then the user will not be able to save. Once saved, the created form will be listed at the top of the *EVA* page. Users can select the "Print" link listed in the Actions column to print the completed EVA form.

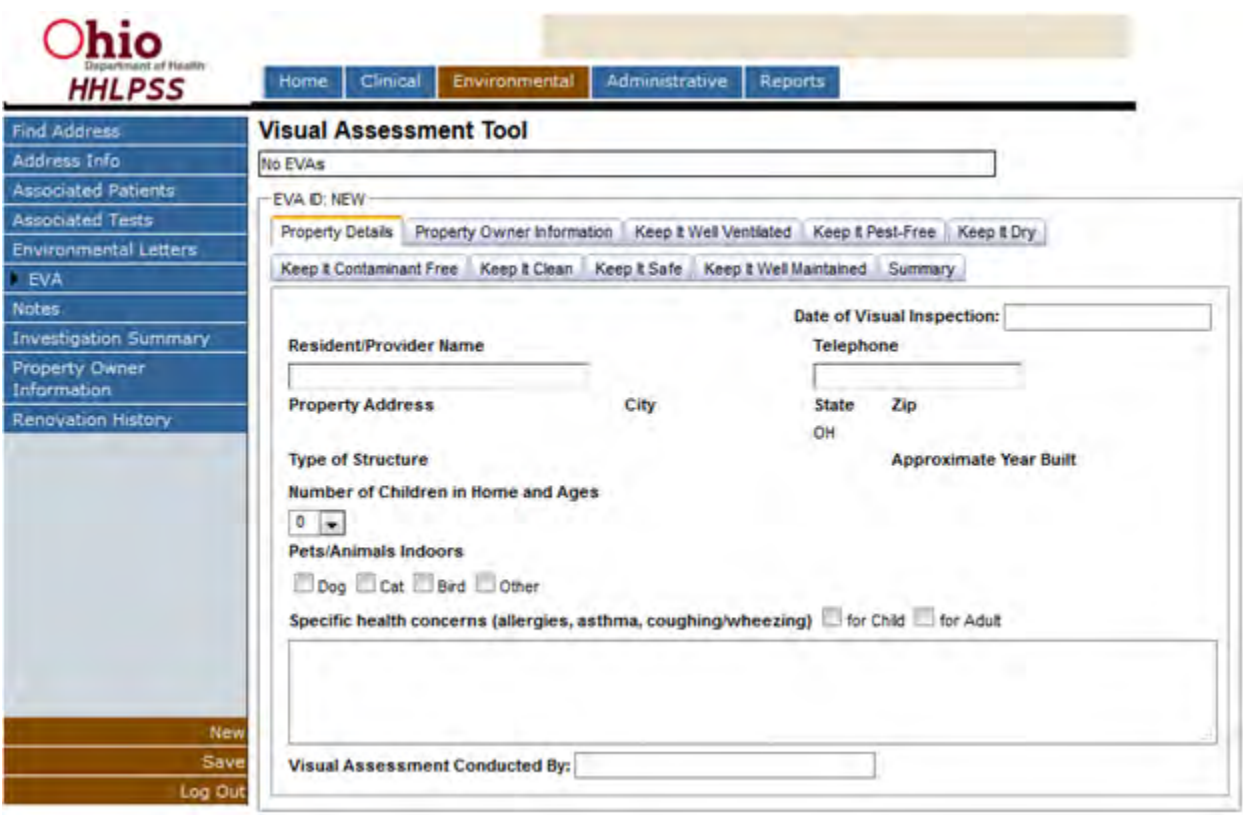

# **Chapter** 6

# **Managing Alerts**

Users are directed to actionable items in the HHLPSS system through alerts that are generated automatically based on new tests entering the system, or based on changes in a case/investigation due to documentation by a user.

The Alerts tab on the *Home* page of the **Home** module is typically the first thing a user will see upon logging into HHLPSS. Users will see a list of all alerts that they have not marked as read. A user logging into the system should always review the alerts on this screen, as well as check additional pages of alerts if there are too many alerts to fit on a single page.

Users who do not frequently receive alerts may elect to receive an email notifying them when they have received an alert. This option can be set in your *Account Information* page within the **Home** module.

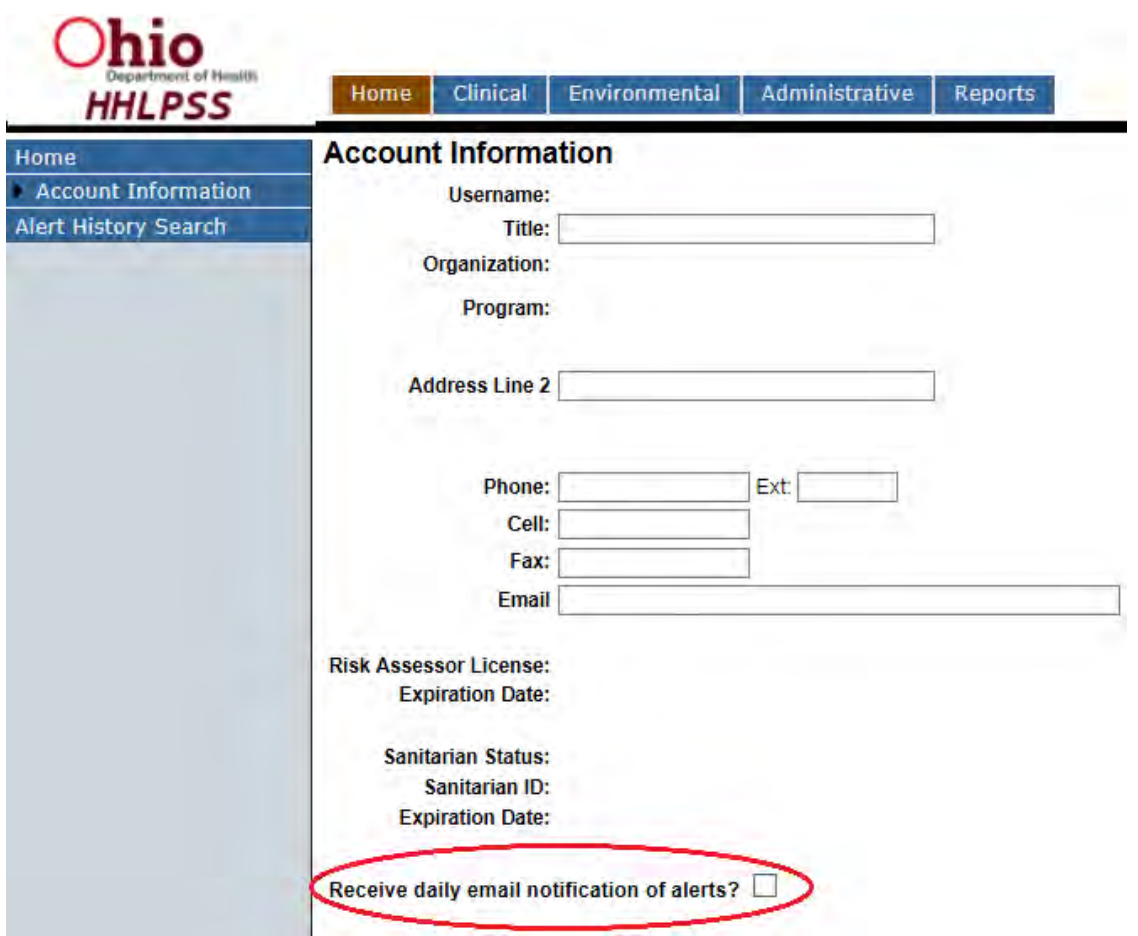

Each row on the Alerts tab represents a single alert. There are seven columns in the table of alerts:

- View Message
- Description
- Date Received
- Transferred from
- Check All
- Transfer To
- High Priority

The "Description" field details why you as a user are being alerted and the "Date Received" field displays the date/time that the message first displayed in your list of alerts. Each alert has been designed so that clicking the View Message hyperlink will navigate the user to the appropriate screen in HHLPSS to further research or take action upon a patient, blood lead test, patient's case, property, or investigation. This is typically evidenced by the patient name and DOB, or the property address displaying in the top right corner of the newly opened page.

The "Transferred From" column will only contain information if a user has transferred a copy of his/her alert to you. In this case, the name of the user making the transfer will display here. Similarly, if you wish to transfer a carbon copy of your alert to another user to inform them of the alert you have received, you can click the "Transfer To" button for that alert. This will send a copy of the alert you have received to the user that you specify. This will not alter the case or investigation the alert may refer to. As such, you will need to follow the appropriate protocol if you are seeking to reassign a case or investigation (see pages 11 and 11).

Once an alert has been read and acted upon, it can be hidden from the alerts screen by checking its box in the "Check All" column and clicking "Mark Selected as Read." If all alerts on a page of alerts have been acted upon, the user can click the "Check All" header to check all check boxes for alerts on the current page. By then clicking "Mark Selected as Read," any alert which has been checked will be removed from the Alerts tab. If multiple users have received the same alert, marking your copy of an alert as "read" will NOT affect any other user's copy of their alert.

If a user wishes to view an alert that has been hidden from their Alerts tab, he or she can choose *Alert History Search* from the menu in the left-hand pane to search through all alerts he or she has received.

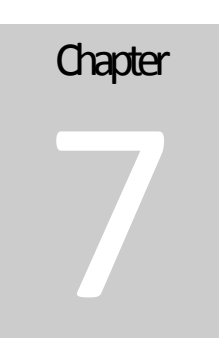

# **Generating Reports in HHLPSS**

The **Reports** module is found by clicking "Reports" from the listing of modules at the top of all HHLPSS pages.

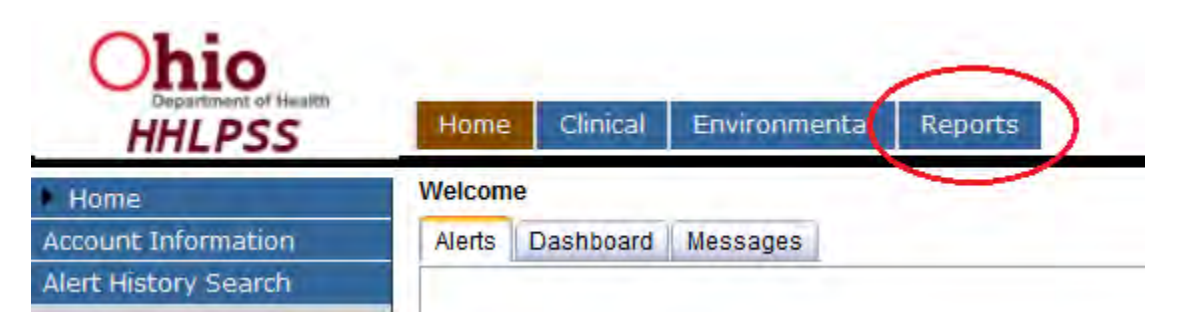

Not all users will see the **Reports** module, since access to reports is limited according to the role of the user in HHLPSS. For users who do have access to this module, not all reports may be available. If you believe you need access to a report that does not appear on your Reports module, please contact the Ohio Department of Health.

Information about the reports present in HHLPSS and about how the specified parameters will limit each report can be found in the individual report descriptions. These are displayed in the user interface of HHLPSS on the appropriate report page, as well as below.

Most reports will generate a .PDF file or Excel spreadsheet, which can be opened immediately or saved to the user's desktop or other secure local drive location. Some reports will generate a zipped folder containing several files, which should be saved immediately to the user's desktop or other secure local drive location.

#### **ENVIRONMENTAL INVESTIGATIONS**

#### **Environmental Investigation Referrals**

This report retrieves a concatenated PDF document including the environmental investigation referral cover sheet and the associated complete child report for each investigation opening in the specified date range.

#### **Environmental Investigation Status**

This report retrieves the current status of environmental investigations opened in HHLPSS. Dates entered specify the date range for which environmental investigations were opened in HHLPSS. The jurisdiction drop-down filters the report by the jurisdiction of the property at which the investigation was opened.

#### **Environmental Investigation Referrals**

This report retrieves a concatenated PDF document including the environmental investigation referral cover sheet and the associated complete child report for each investigation opening in the specified date range.

#### **CASE MANAGEMENT**

#### **5-9 Case Management**

**5-9 Initial Contact:** This report retrieves the initial contact letters to the guardians of patients with newly opened 5-9 cases. The report is inclusive to all clinical cases created in the specified jurisdiction(s) since the previous time the report was run. The report retrieves a zipped folder containing two items. The first is .doc file that is a concatenated list of the letters, and the second is a .csv file with the fields necessary to generate mailing labels (via mail merge). Upon generating the letters, HHLPSS automatically generates the "5-9 Initial Contact" HHLPSS event for all patients included. The event date is set as the date that the report is run. **Attempting to re-run the report will exclude any patient who has already been marked with the clinical event for that report, so it is important to save/print the letters and reports upon generation.** This report is restricted to children <72 months of age.

**5-9 Final Reports**: This report retrieves the final reports of 5-9 cases to be sent to the guardians of patients who have been provided the PHLI combined questionnaire service. The report is inclusive to all 5-9 cases with PHLI combined questionnaires documented in the specified jurisdiction(s) since the previous time the report was run. The report retrieves a zipped folder containing two items. The first is .doc file that is a concatenated list of the letters, and the second is a .csv file with the fields necessary to generate mailing labels (via mail merge). Upon generating the letters, HHLPSS automatically generates the "Final 5-9 Report" HHLPSS event for all patients included. The event date is set as the date that the report is run. **Attempting to re-run the report will exclude any patient who has already been marked with the clinical event for that report, so it is important to save/print the letters and reports upon generation.** This report is restricted to children <72 months of age.

#### **Confirmatory Letter**

This report retrieves a concatenated list of letters to individuals who do not have open clinical cases, but who have received an elevated (5+) Blood Lead Level (BLL) that needs to be confirmed. This report retrieves a zipped folder containing two items. The first is .doc file that is a concatenated list of the chosen letters/reports, and the second is a .csv file with the fields necessary to generate mailing labels

(via mail merge). Upon generating the letters, HHLPSS automatically generates the "Letter-Confirmatory" event for all patients included. The event date is set as the date that the report is run. **Attempting to re-run the report for the same date range will exclude any patient who has already been marked with the clinical event for that report, so it is important to save/print the letters and reports upon generation.** This report is restricted to children <72 months of age.

#### **Due Letters**

In the *Due Letters* page from the left-hand pane is the "Due Letter - Guardian" report. This report retrieves batch letters to individuals who are due for additional blood lead testing by the specified date for the chosen jurisdiction. This report retrieves a zipped folder containing two items. The first is .doc file that is a concatenated list of the chosen letters/reports, and the second is a .csv file with the fields necessary to generate mailing labels (via mail merge). Upon generating the letters, HHLPSS automatically generates the "Due Letter-Guardian" event for all patients included. The event date is set as the date that the report is run. **Attempting to re-run the report for the same date range will exclude any patient who has already been marked with the clinical event for that report, so it is important to save/print the letters and reports upon generation.** This report is restricted to children <72 months of age.

#### **Initial 10+ Case Management Letter**

This report retrieves the initial case management letters to the guardians of patients with newly opened 10+ cases. The report is inclusive to all clinical cases created in the specified jurisdiction(s) since the previous time the report was run. The report retrieves a zipped folder containing two items. The first is .doc file that is a concatenated list of the letters, and the second is a .csv file with the fields necessary to generate mailing labels (via mail merge). Upon generating the letters, HHLPSS automatically generates the "Initial 10+ Letter" HHLPSS event for all patients included. The event date is set as the date that the report is run. **Attempting to re-run the report will exclude any patient who has already been marked with the clinical event for that report, so it is important to save/print the letters and reports upon generation.** This report is restricted to children <72 months of age.

#### **Clinical Referral Status Report**

This report retrieves the current status of clinical cases opened in HHLPSS. These outcomes include current case status (open/closed), whether a questionnaire was completed, and number of contact attempts if no questionnaire is documented. The report returns all cases opened in HHLPSS within the specified date range. The jurisdiction drop-down filters the report by the jurisdiction of the property reported with the case-creating blood lead test. The user running the report must also specify the case type of interest (5-9 or 10+).

#### **TESTING**

#### **10+ Test Report**

This report retrieves all blood lead tests  $\geq 10 \mu g/dL$  that were imported/created in HHLPSS during the specified date range. This report is not restricted by the sample draw date, but rather by the date that the test entered HHLPSS. Both capillary and venous draws, confirmed and unconfirmed, will display in this report. The report will only include patients who reside in the assigned jurisdictions of the user running the report.

#### **5-9 Test Report**

This report retrieves all blood lead tests ≥ 5 µg/dL and < 10 µg/dL that were imported/created in HHLPSS during the specified date range. This report is not restricted by the sample draw date, but rather by the date that the test entered HHLPSS. Both capillary and venous draws, confirmed and unconfirmed, will display in this report. The report will only include patients who reside in the assigned jurisdictions of the user running the report.